# **HUAWEI Ascend G620S Uživatelská příručka**

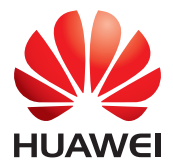

## **Obsah**

### **Př[edmluva](#page-4-0)**

### **Zač[ínáme](#page-5-0)**

- [2 První pohled na telefon](#page-5-1)
- [3 Nabíjení baterie](#page-6-0)
- [5 Zapnutí nebo vypnutí telefonu](#page-8-0)
- [5 Zamknutí a odemknutí obrazovky](#page-8-1)
- [8 Seznámení s domovskou obrazovkou](#page-11-0)
- [11 Stavové ikony](#page-14-0)
- [12 Zobrazení naposledy použitých aplikací](#page-15-0)

### **[Textové zprávy](#page-16-0)**

- [13 Volba metody zadávání textu](#page-16-1)
- 13 Způ[sob zadávání dat v systému Android](#page-16-2)
- [14 Úpravy textu](#page-17-0)

### **[Individuální nastavení telefonu](#page-19-0)**

- 16 Změ[na stylu domovské obrazovky](#page-19-1)
- 16 Změ[na motivu](#page-19-2)
- 16 Změ[na tapety](#page-19-3)
- [16 Nastavení zvuk](#page-19-4)ů
- 17 Změ[na velikosti písma](#page-20-0)

### **[Hovory](#page-21-0)**

- [18 Inteligentní vytá](#page-21-1)čení
- 18 Př[ijetí nebo odmítnutí hovoru](#page-21-2)
- 19 Co můžete dělat bě[hem hovoru](#page-22-0)
- 20 Př[ijetí hovoru od dalšího ú](#page-23-0)častníka
- 20 Tísň[ové volání](#page-23-1)
- [21 Použití protokolu hovor](#page-24-0)ů

### **[Kontakty](#page-25-0)**

- 22 Vytvoř[ení kontaktu](#page-25-1)
- [22 Import nebo export kontakt](#page-25-2)ů
- [24 Kopírování kontakt](#page-27-0)ů
- [24 Vyhledání kontaktu](#page-27-1)
- 24 Slouč[ení kontakt](#page-27-2)ů
- 25 Vytvoř[ení skupiny kontakt](#page-28-0)ů
- [25 Odesílání zpráv nebo e-mail](#page-28-1)ů skupině kontaktů

#### **[Posílání zpráv](#page-29-0)**

- [26 Odeslání textové zprávy](#page-29-1)
- [26 Odeslání multimediální zprávy](#page-29-2)
- [27 Správa zpráv](#page-30-0)

### **[Prohlíže](#page-32-0)č**

- [29 Prohlížení webových stránek](#page-32-1)
- [29 Správa záložek](#page-32-2)
- [30 Nastavení domovské stránky](#page-33-0)
- [30 Vymazání historie prohlížení](#page-33-1)

#### **[E-mail](#page-34-0)**

- 31 Přidání e-mailového úč[tu POP3 nebo IMAP](#page-34-1)
- 31 Přidání úč[tu Exchange](#page-34-2)
- [32 Odeslání e-mailu](#page-35-0)
- [32 Kontrola e-mail](#page-35-1)ů

#### **[Multimédia](#page-36-0)**

- [33 Fotoaparát](#page-36-1)
- [37 Galerie](#page-40-0)
- [38 Hudba](#page-41-0)

#### **Př[ipojení k internetu](#page-44-0)**

- [41 Mobilní datové p](#page-44-1)řipojení
- [42 Sí](#page-45-0)ť Wi-Fi
- [43 Wi-Fi hotspot](#page-46-0)

#### **[Sdílení dat](#page-47-0)**

- [44 Bluetooth](#page-47-1)
- [45 Wi-Fi Direct](#page-48-0)
- 46 Př[ipojení telefonu k po](#page-49-0)čítači

#### **[Správce soubor](#page-50-0)ů**

- [47 Vytvo](#page-50-1)ření složky
- [47 Hledání souboru](#page-50-2)
- [47 Kopírování, vyjmutí a vložení souboru](#page-50-3)
- [48 Komprimace nebo dekomprimace soubor](#page-51-0)ů
- 48 Př[ejmenování souboru](#page-51-1)
- [48 Odstran](#page-51-2)ění souboru
- 49 Vytvoř[ení zástupce pro soubor nebo složku](#page-52-0)
- [49 Kontrola stavu úložišt](#page-52-1)ě

### **[Správa aplikací](#page-53-0)**

[50 Stahování aplikací](#page-53-1)

- [50 Instalace aplikace](#page-53-2)
- [50 Sdílení aplikace](#page-53-3)
- [51 Odinstalace aplikace](#page-54-0)
- [51 Vymazání mezipam](#page-54-1)ěti aplikací

### **[Správce telefonu](#page-55-0)**

- [52 Optimalizace systému](#page-55-1)
- [53 Správce napájení](#page-56-0)
- [53 Filtr obt](#page-56-1)ěžování

### **[Zálohování, obnovení a aktualizace](#page-58-0)**

- [55 Zálohování dat do místního úložišt](#page-58-1)ě
- [55 Obnovení dat z místního úložišt](#page-58-2)ě
- [56 Obnovení továrního nastavení](#page-59-0)
- [56 Online aktualizace](#page-59-1)

#### **[Nástroje](#page-60-0)**

- [57 Kalendá](#page-60-1)ř
- [58 Hodiny](#page-61-0)
- [59 Po](#page-62-0)časí

#### **[Nastavení telefonu](#page-64-0)**

- [61 Zapnutí nebo vypnutí režimu V letadle](#page-64-1)
- [61 Nastavení jasu obrazovky](#page-64-2)
- [61 Úprava nastavení tónu](#page-64-3)
- [62 Úprava nastavení zobrazení](#page-65-0)
- [63 Zapnutí nebo vypnutí režimu nerušit](#page-66-0)
- [63 Nastavení data a](#page-66-1) času
- 64 Změ[na jazyka systému](#page-67-0)
- [64 Nastavení kódu PIN pro kartu SIM](#page-67-1)

### **[Právní upozorn](#page-69-0)ění**

## <span id="page-4-0"></span>**Předmluva**

Děkujeme, že jste si vybrali chytrý telefon HUAWEI Ascend G620S.

Tato příručka vás seznámí s funkcemi a možnostmi nového telefonu. Obsahuje také bezpečnostní opatření, která byste měli znát, a proto si příručku přečtěte dříve, než nový telefon začnete používat.

### **Symboly a definice**

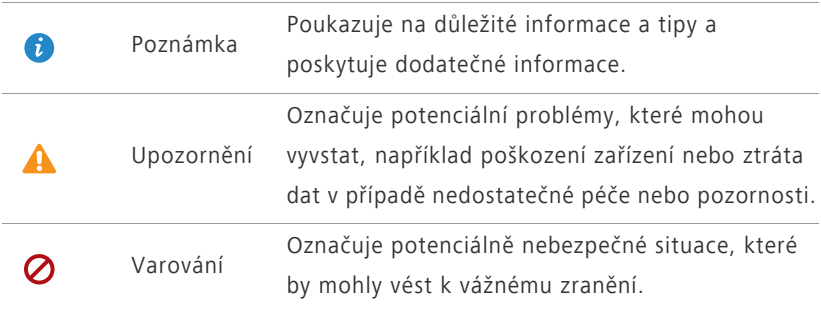

## <span id="page-5-0"></span>**Začínáme**

## <span id="page-5-1"></span>**První pohled na telefon**

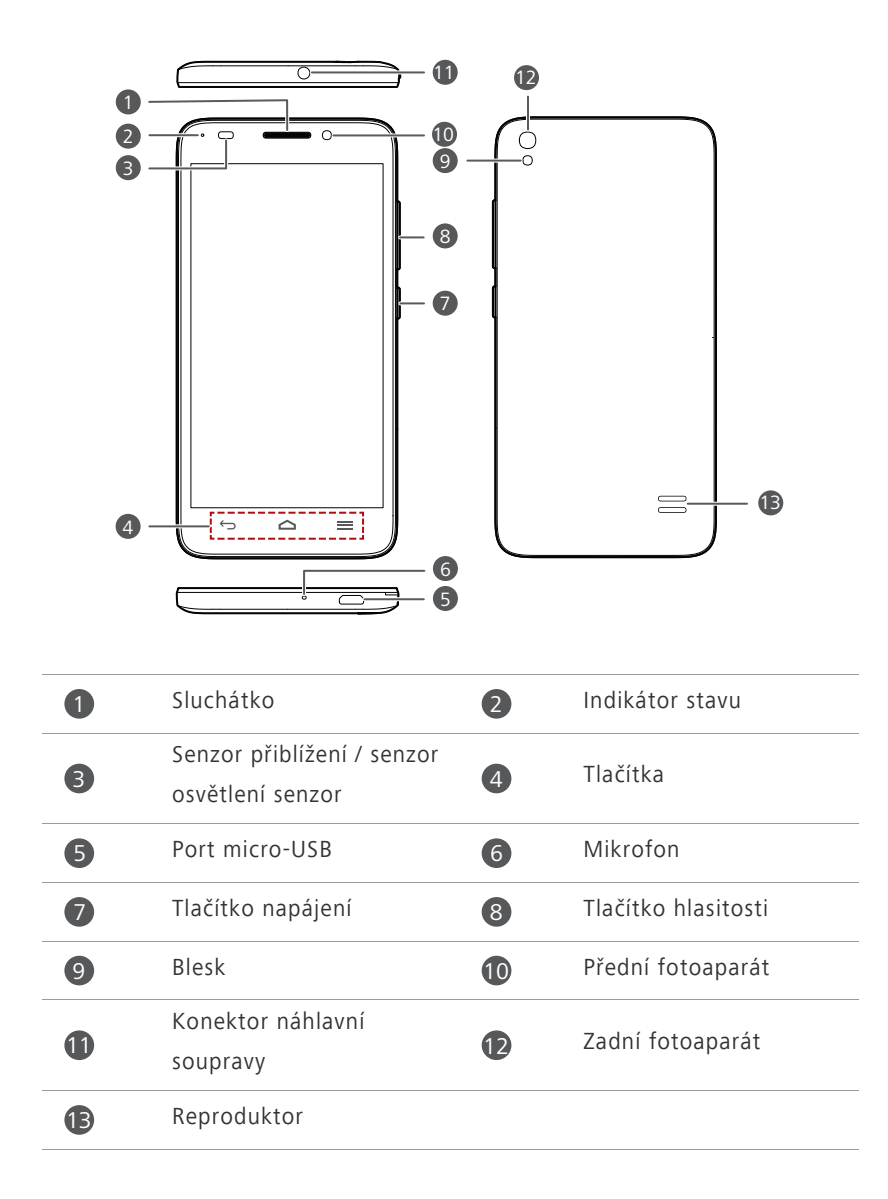

Neblokujte oblast okolo senzoru osvětlení a senzoru přiblížení. Pokud na obrazovku dáte ochrannou fólii, dbejte na to, aby neblokovala senzor.

#### **Tlačítka**

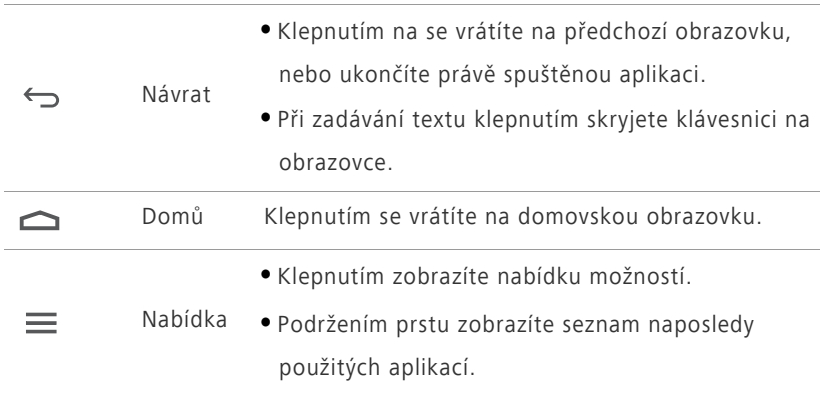

## <span id="page-6-0"></span>**Nabíjení baterie**

Baterii zabudovanou v telefonu nemůže vyměnit uživatel. Pokud chcete baterii vyměnit, obraťte se na autorizované servisní středisko. Nepokoušejte se baterii vyjmout sami.

Telefon můžete nabíjet některým z následujících způsobů:

**•** Pro připojení telefonu do zásuvky používejte dodaný napájecí adaptér a kabel USB.

**•** Pomocí kabelu USB připojte telefon k počítači a klepněte na **Pouze nabít** na obrazovce **Metody připojení USB**.

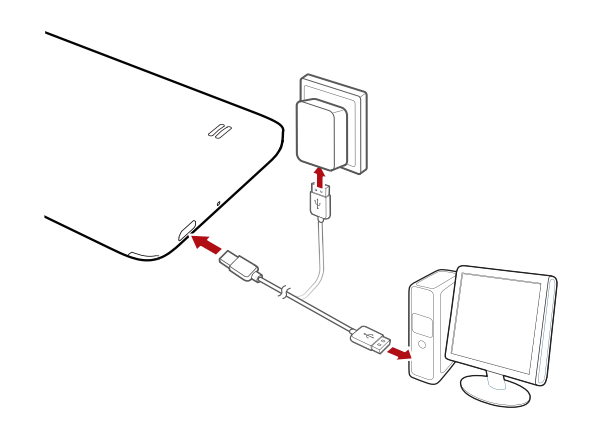

### **Indikátor baterie**

Úroveň nabití baterie vašeho telefonu je zobrazena na indikátoru stavu.

- Bliká červeně: Baterie je nabita na méně než 10 %.
- Svítí červeně (při nabíjení): Baterie je nabita na méně než 10 %.
- Svítí žlutě (při nabíjení): Baterie je nabita na více než 10 %.
- Svítí zeleně (při nabíjení): Baterie je téměř nebo zcela nabita.

### **Důležité informace o baterii**

- Nabíjecí baterie mají omezený počet nabíjecích cyklů a časem je potřebné je vyměnit. Pokud si všimnete, že se životnost baterie výrazně snížila, baterii vyměňte. Baterii zabudovanou v telefonu nemůže vyměnit uživatel. Pokud chcete baterii vyměnit, obraťte se na autorizované servisní středisko. Nepokoušejte se baterii vyjmout sami.
- Pokud telefon běžel dlouhou dobu, zejména v teplém prostředí, může se povrch telefonu zahřívat. Pokud se telefon přehřívá, okamžitě jej přestaňte používat a odpojte jej od napájení, aby mohl vychladnout. Nedržte telefon příliš dlouho, byste se nepopálili.
- Pro nabíjení telefonu používejte originální baterii, napájecí adaptér a kabel USB. Používání příslušenství jiných výrobců může snížit výkon vašeho telefonu nebo může znamenat bezpečnostní riziko. Při nabíjení telefon nepoužívejte ani jej nepřikrývejte žádným předmětem. Ne přikrývejte ani napájecí adaptér.
- Čas, který je potřebný k plnému nabití baterie, závisí na teplotě okolního prostředí a na stáří baterie.
- Když je úroveň nabití baterie nízká, telefon přehraje zvukové upozornění a zobrazí zprávu. Pokud je úroveň nabití baterie velmi nízká, telefon se automaticky vypne.
- Pokud je baterie úplně vybitá, je možné, že telefon nepůjde zapnout bezprostředně po zahájení nabíjení baterie. To je normální. Nechte baterii pár minut nabíjet a potom zkuste zařízení opět zapnout.

## <span id="page-8-0"></span>**Zapnutí nebo vypnutí telefonu**

- Pokud chcete telefon zapnout, stiskněte a přidržte tlačítko napájení.
- Pokud chcete telefon vypnout, stisknutím a přidržením tlačítka napájení zobrazíte nabídku možností a potom klepněte na **Vypnout** > **OK**.
- Pokud jste zaznamenali zpomalení telefonu nebo systém nereaguje správně, stiskněte a přidržte tlačítko napájení na 10 sekund nebo déle pro restartování telefonu.

## <span id="page-8-1"></span>**Zamknutí a odemknutí obrazovky**

Zamknutí obrazovky nejenže zabraňuje tomu, aby bez vašeho vědomí nastaly chybné operace, ale také chrání telefon před neoprávněným použitím. Obrazovku můžete zamknout a odemknout různými způsoby. V této části používáme jako příklad předinstalovaný způsob uzamčení obrazovky.

### **Uzamčení obrazovky**

- Metoda 1: Stisknutím tlačítka napájení ručně uzamkněte obrazovku.
- Metoda 2: Po uplynutí určité doby nečinnosti telefon automaticky zamkne obrazovku.

Způsob uzamčení obrazovky nastavíte na domovské obrazovce

klepnutím na . Na zobrazené kartě **Obecné** klepněte na **Zámek obrazovky**.

### **Odemknutí obrazovky**

Pokud je obrazovka vypnutá, stisknutím tlačítka napájení ji zapnete. Posuňte prst libovolným směrem pro odemčení obrazovky.

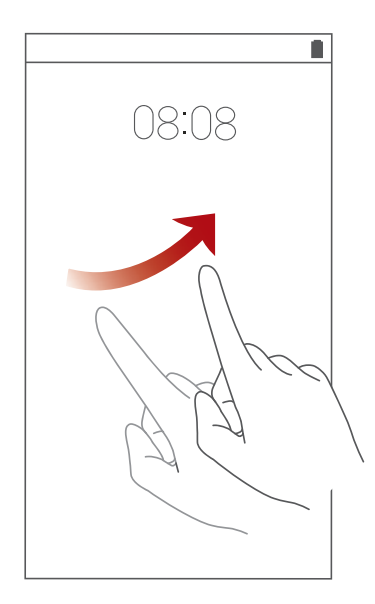

Rychle táhněte prstem zespodu obrazovky uzamčení, chcete-li zobrazit panel pro rychlé operace, abyste mohli otevřít běžně používané aplikace, jako je Kalkulačka.

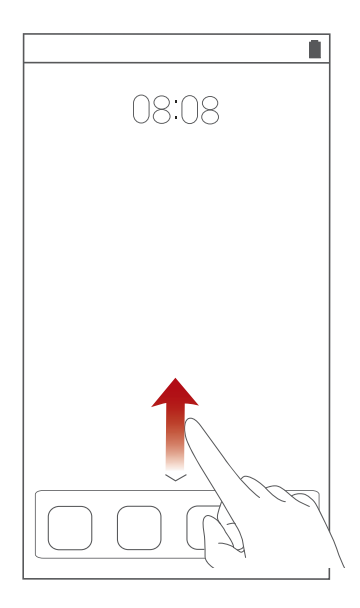

## <span id="page-11-0"></span>**Seznámení s domovskou obrazovkou**

Na domovských obrazovkách najdete všechny své oblíbené widgety a aplikace. Zrušili jsme seznam aplikací, abychom vám nabídli pohodlnější a přímější cestu k aplikacím. Výchozí domovská obrazovka je zobrazena níže.

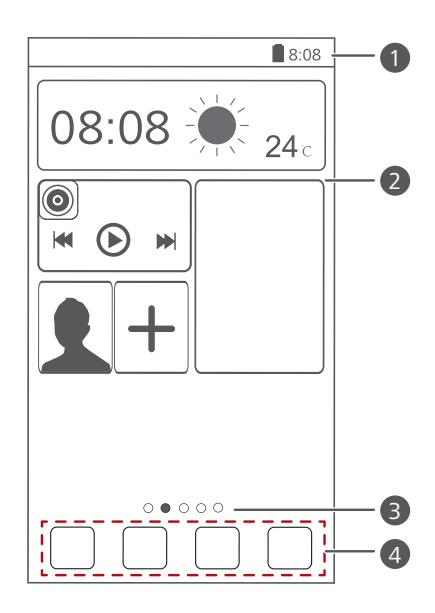

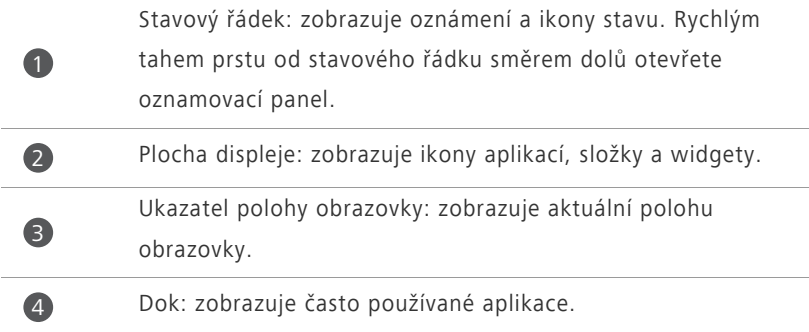

### **Používání oznamovacího panelu**

Rychlým tahem prstu od stavového řádku směrem dolů otevřete oznamovací panel.

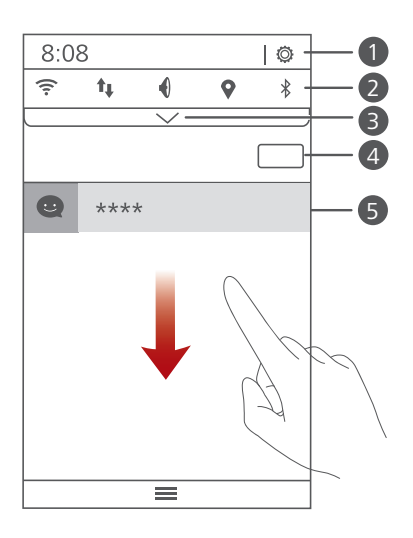

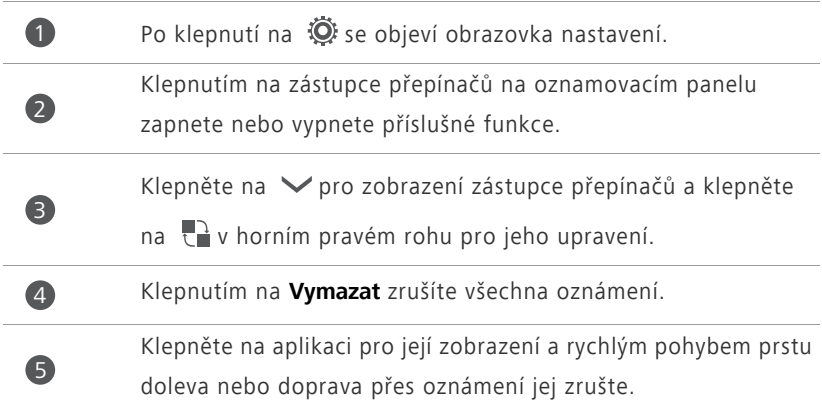

### **Pořízení snímku obrazovky**

Chcete se podělit o zajímavou scénu ve filmu nebo se pochlubit novým vysokým skóre ve hře? Pořiďte snímek obrazovky a sdílejte jej. Snímek obrazovky pořídíte současným stisknutím tlačítka napájení a tlačítka snížit hlasitost. Poté otevřete oznamovací panel a klepnutím na < můžete snímek obrazovky sdílet. Ve výchozím nastavení se snímky obrazovky ukládají do složky **Snímky displeje** v **Galerie**.

Můžete také rychle táhnout prstem od stavového řádku dolů, aby se otevřel oznamovací panel, a klepnout na  $\vee$  >  $\bullet$ .

### **Automatické otočení obrazovky**

Váš telefon má senzor naklonění. Pokud telefon otočíte, když si prohlížíte webovou stránku nebo se díváte na fotografii, obrazovka se automaticky změní na zobrazení na šířku nebo na výšku. Budete také moci používat aplikace, které snímač naklonění využívají, například závodní hry.

Pokud chcete povolit nebo zakázat funkci Automatické otočení obrazovky, rychle táhněte prstem od stavového řádku dolů pro otevření oznamovacího panelu a klepněte na  $\vee$  >  $\mathbb{S}$ .

### **Přesunutí aplikace nebo widgetu**

Na domovské obrazovce klepněte na libovolnou aplikaci nebo widget a přidržte, až telefon zavibruje. Tím přejdete do režimu úprav. Potom můžete přetáhnout aplikaci nebo widget do libovolného vhodného prázdného prostoru.

### **Odstranění aplikace nebo widgetu**

Na domovské obrazovce podržte prst na aplikaci nebo widgetu, který chcete odstranit, dokud se nezobrazí a . Nežádoucí aplikaci nebo widget odstraníte přetažením na 8.

Odstraněním ikony aplikace se aplikace odinstaluje. Při odstranění ikony aplikace vás telefon vyzve k potvrzení akce. Klepnutím na **OK** aplikaci odinstalujete. Některé předem nainstalované aplikace nelze odinstalovat.

### **Uspořádání ikon domovské obrazovky pomocí složek**

- **1.** Na domovské obrazovce přetáhněte aplikaci na jinou pro vytvoření složky, která bude obsahovat obě aplikace.
- **2.** Klepnutím na složku ji otevřete. Potom můžete provádět následující:
	- **•**Klepněte na název složky, chcete-li ji přejmenovat.
	- Klepněte na  $\bigoplus$ , chcete-li do složky přidat více položek.
	- **•**Ikonu odstraníte vytažením ikony ven ze složky.
- Složka musí obsahovat alespoň dvě položky; v opačném případě složka automaticky zmizí.

### <span id="page-14-0"></span>**Stavové ikony**

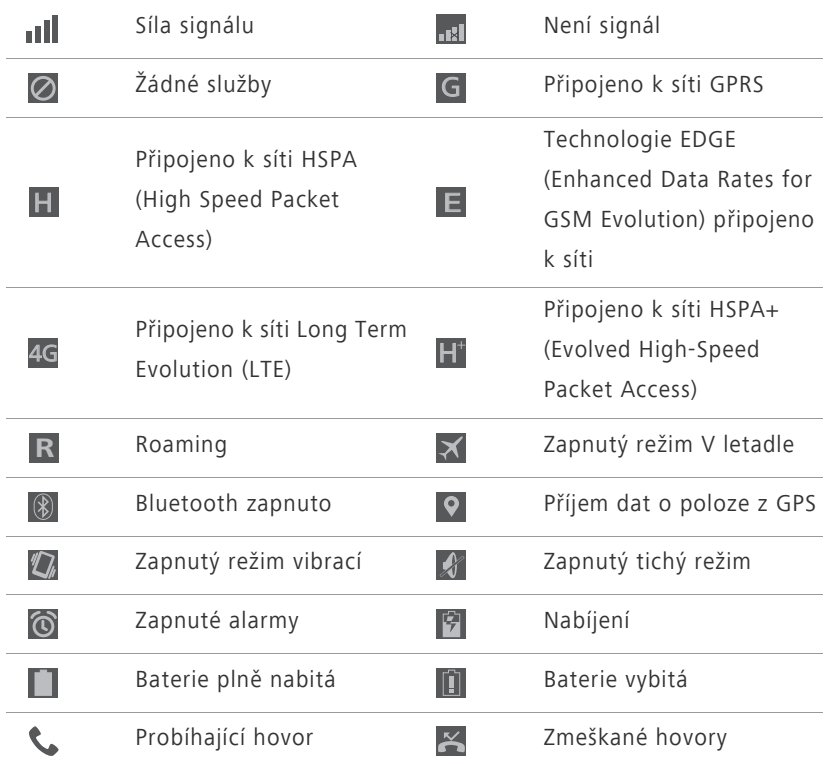

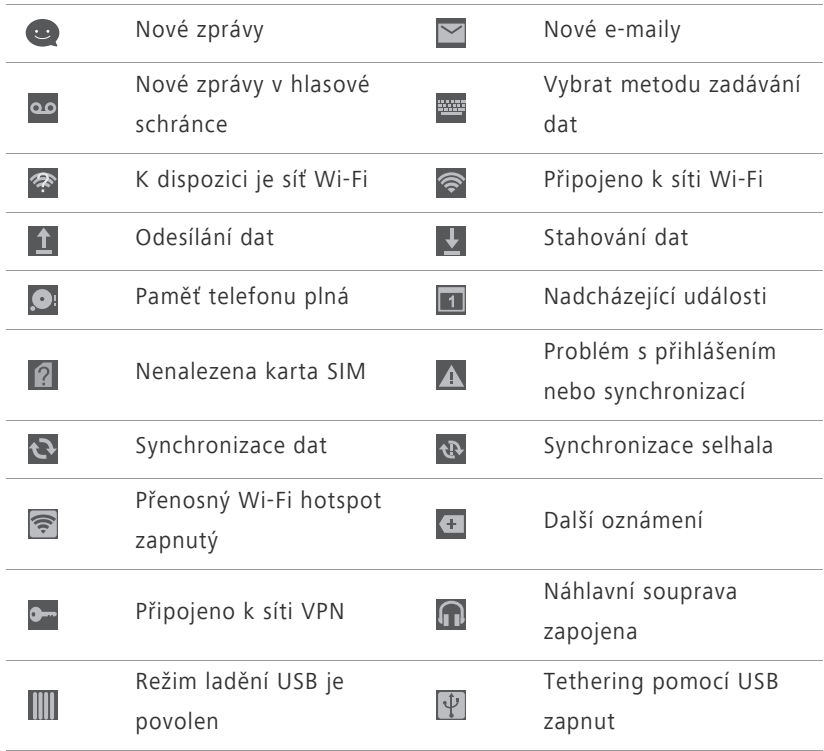

### <span id="page-15-0"></span>**Zobrazení naposledy použitých aplikací**

Klepnutím a přidržením  $\equiv$ zobrazíte naposledy použité aplikace. Potom můžete provádět následující:

- Chcete-li aplikaci spustit, klepněte na ni.
- Rychlým tahem vlevo nebo vpravo po aplikaci nebo klepnutím na  $\times$  v jejím pravém horním rohu ji uzavřete.
- Klepnutím na **m** vymažete seznam.

## <span id="page-16-0"></span>**Textové zprávy**

Telefon je vybaven několika metodami zadávání textu. Text můžete rychle psát pomocí klávesnice na obrazovce.

- Po klepnutí do textového pole se na obrazovce otevře klávesnice.
- **•** Chcete-li klávesnici skrýt, klepněte na  $\bigcirc$ .

## <span id="page-16-1"></span>**Volba metody zadávání textu**

- **1.** Na obrazovce zadávání textu rychle táhněte prstem od stavového řádku dolů, aby se otevřel oznamovací panel.
- **2.** Klepnutím na **EU** vyberte metodu zadávání dat.

Chcete-li v telefonu změnit výchozí metodu zadávání dat, na domovské obrazovce klepněte na . V části **Vše** klepněte na **Jazyk a vstup** > **Výchozí** a vyberte metodu zadávání dat.

## <span id="page-16-2"></span>**Způsob zadávání dat v systému Android**

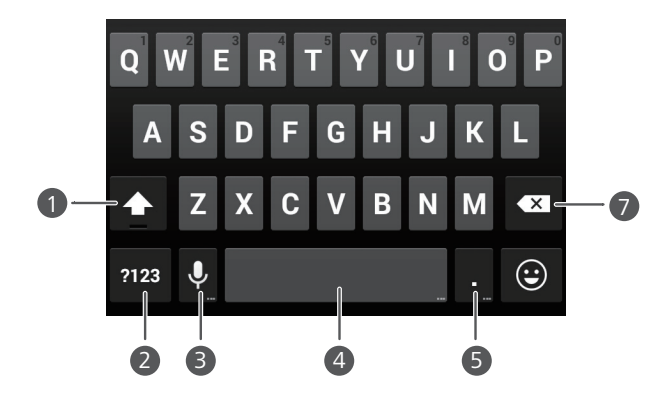

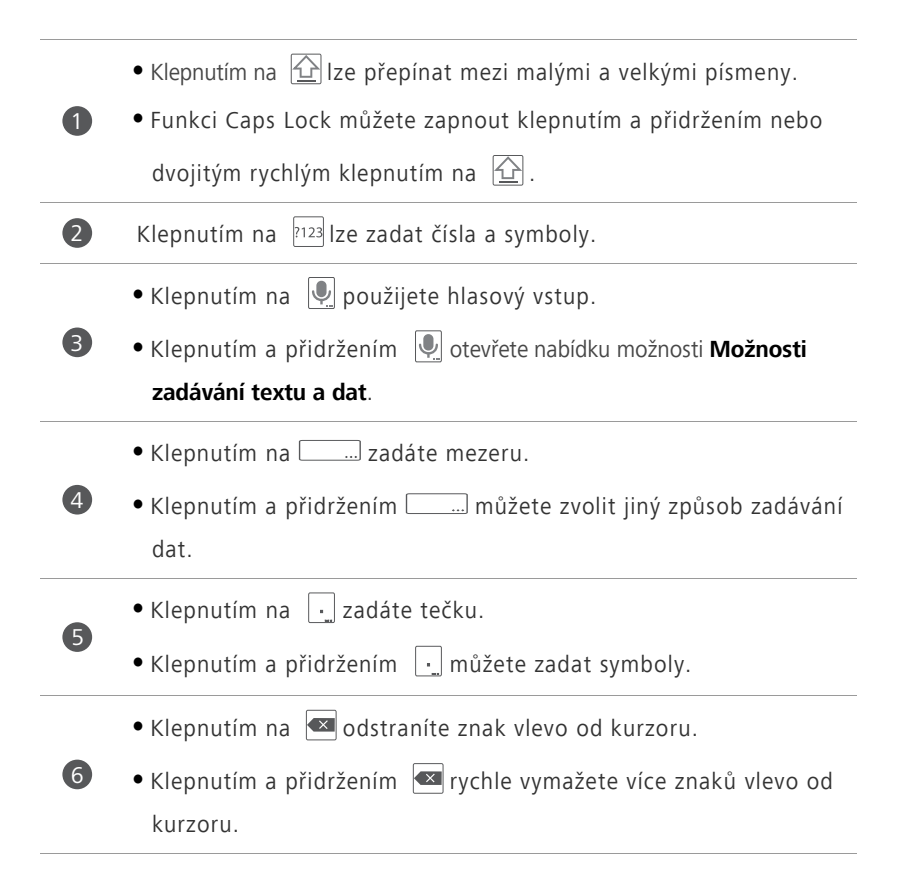

## <span id="page-17-0"></span>**Úpravy textu**

Podívejte se jak v telefonu vybrat, vyjmout, kopírovat a vložit text.

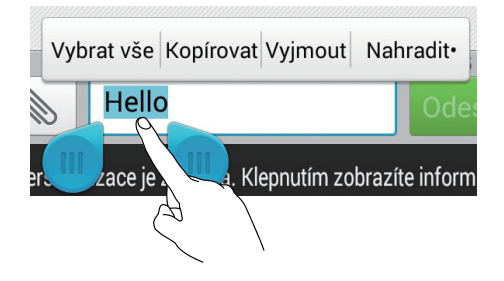

**• Vybrat text**: Klepněte a přidržte prst na textu, aby se objevily značky . Pak přetažením značky **a v**yberte rozsah textu, nebo klepnutím na

**Vybrat vše** vyberte všechen text v textovém poli.

- **Kopírovat text**: Vyberte text a klepněte na **Kopírovat**.
- **Vyjmout text**: Vyberte text a klepněte na **Vyjmout**.
- **Vložit text**: Klepněte na místo, kam chcete text vložit. Přetažením značky

přesunete místo vložení a klepnutím na **Vložit** vložíte text, který jste zkopírovali nebo vyjmuli.

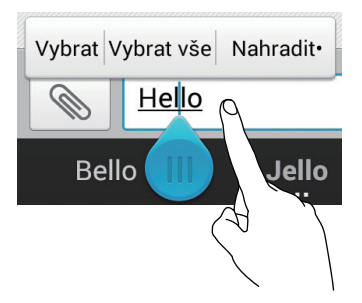

## <span id="page-19-0"></span>**Individuální nastavení telefonu**

## <span id="page-19-1"></span>**Změna stylu domovské obrazovky**

Váš telefon podporuje standardní a jednoduché styly domovské obrazovky.

- **1.** Na domovské obrazovce klepněte na  $\bullet$ .
- **2.** Pod volbou **Vše** klepněte na položku **Styl domovské obrazovky**.
- **3.** Zvolte **Jednoduchý** nebo **Standardní** a klepněte na **POUŽÍT**.

### <span id="page-19-2"></span>**Změna motivu**

- 1. Na domovské obrazovce klepněte na **kladatel**.
- **2.** Vyberte motiv a klepněte na **POUŽÍT**.

## <span id="page-19-3"></span>**Změna tapety**

- **1.** Na domovské obrazovce podržte prst na prázdném místě, aby se zobrazilo dialogové okno **Nastavit plochu**.
- **2.** Klepněte na **Tapety**.
- **3.** Na obrazovce **Tapeta** můžete provést tyto operace:
	- **•**Klepnutím na **Tapeta uzamk. obraz.** nastavíte tapetu, která se objeví na obrazovce pro uzamknutí telefonu.
	- **•**Klepnutím na **Tapeta plochy** nastavíte tapetu domovské obrazovky.
	- **•**Klepnutím na **Náhodná změna** nastavíte náhodnou změnu tapety domovské obrazovky v přednastavených intervalech.

### <span id="page-19-4"></span>**Nastavení zvuků**

- **1.** Na domovské obrazovce klepněte na  $\bullet$ .
- **2.** Pod volbou **Vše** klepněte na položku **Zvuk**.
- **3.** Klepněte na **Vyzváněcí tón telefonu** nebo **Výchozí tón oznámení** a zvolte některou z následujících karet:
	- **•Vyzvánění**: Vyberte z výchozího výběru.
	- **•Hudba**: Vyberte ze zvukových souborů, které jsou v telefonu uloženy.
- **4.** Klepněte na **POUŽÍT**.

### <span id="page-20-0"></span>**Změna velikosti písma**

- 1. Na domovské obrazovce klepněte na <sup>.</sup>
- **2.** V části **Vše** klepněte na položku **Obrazovka**.
- **3.** Klepněte na **Velikost písma** a vyberte velikost písma.

## <span id="page-21-0"></span>**Hovory**

## <span id="page-21-1"></span>**Inteligentní vytáčení**

Volat je možné zadáním telefonního čísla na číselníku nebo pomocí inteligentního vytáčení, které vám umožňuje rychle vyhledávat kontakty zadáním části jejich jmen nebo čísel.

- 1. Na domovské obrazovce klepněte na  $\mathbb{C}$ .
- **2.** Zadejte iniciály nebo několik prvních písmen jména kontaktu nebo části telefonního čísla kontaktu. V telefonu se zobrazí odpovídající kontakty a v protokolu hovorů jsou pak zobrazeny odpovídající telefonní čísla v seznamu.
- **3.** V seznamu klepněte na kontakt, který chcete volat.
- 4. Hovor ukončíte klepnutím na **.**

## <span id="page-21-2"></span>**Přijetí nebo odmítnutí hovoru**

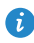

Při příchozím hovoru můžete stisknutím tlačítka hlasitosti ztlumit vyzvánění.

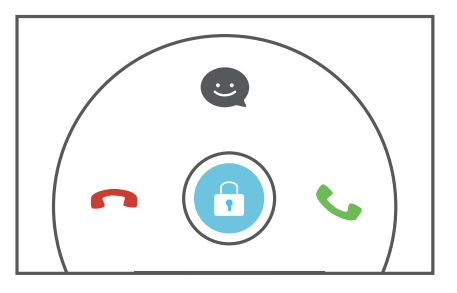

- **•** Tažením ikony **d**oprava přijmete hovor.
- **•** Tažením ikony **d** doleva odmítnete hovor.

• Tažením ikony **O** nahoru odmítnete hovor a odešlete volajícímu zprávu.

Chcete-li upravit zprávu, která bude odeslána, na obrazovce číselníku klepněte na  $\equiv$  > **Nastavení hovorů** > Odmítat hovory pomocí SMS.

## <span id="page-22-0"></span>**Co můžete dělat během hovoru**

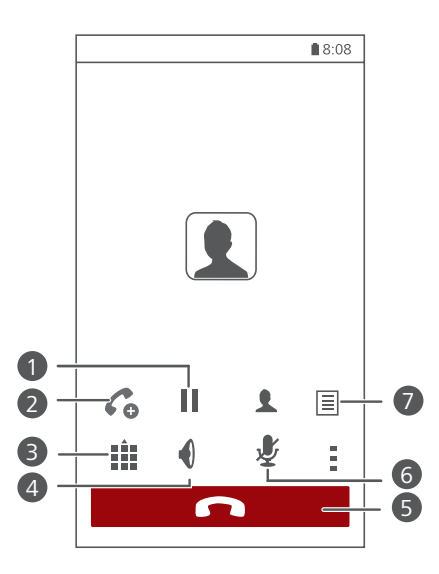

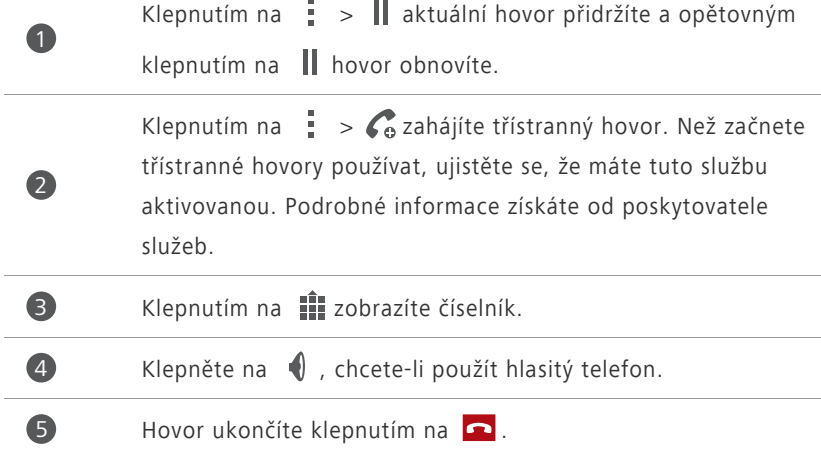

Chcete-li se vrátit k obrazovce volání, rychle táhněte prstem od Klepnutím na  $\mathcal Y$  ztlumíte nebo zrušíte ztlumení mikrofonu. Klepněte na  $\frac{1}{2}$  >  $\boxed{=}$  pro zapsání poznámky. 6 7

stavového řádku dolů, aby se otevřel oznamovací panel, a klepněte na **Aktuální hovor**.

## <span id="page-23-0"></span>**Přijetí hovoru od dalšího účastníka**

Před přijetím hovoru od dalšího účastníka se ujistěte, že máte povolenou funkci čekajícího hovoru.

**1.** Pokud máte příchozí hovor, když právě již s někým jiným telefonujete,

přetáhněte  $\bigodot$  vpravo pro přijetí nového hovoru a přidržení prvního hovoru.

**2.** Klepnutím na  $\frac{1}{2}$  >  $\implies$  můžete přepínat mezi oběma hovory.

## <span id="page-23-1"></span>**Tísňové volání**

V případě mimořádné nouzové situace budete moci nadále volat tísňová čísla bez použití karty SIM. Musíte však být v oblasti pokryté signálem.

- 1. Na domovské obrazovce klepněte na  $\mathbb{C}$ .
- 2. Zadejte místní tísňové číslo a klepněte na **U**.

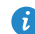

Tísňová volání jsou možná, i když máte zamčenou obrazovku. Na obrazovce uzamčení klepněte na **Tísňové volání**, zadejte místní tísňové číslo a klepněte na **b**.

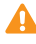

Tísňová volání jsou závislá na kvalitě mobilní sítě, okolním prostředí, pravidlech operátora a místních zákonech a předpisech. Při kritické komunikaci v tísňových situacích nikdy nespoléhejte jen na telefon.

## <span id="page-24-0"></span>**Použití protokolu hovorů**

Protokol hovorů zaznamenává vaše hovory, přijaté a zmeškané hovory.

### **Přidání kontaktu z protokolu hovorů**

- 1. Na domovské obrazovce klepněte na  $\mathbb{C}$ .
- **2.** Z protokolu hovorů vyberte číslo, které chcete přidat jako kontakt, a klepněte na  $\odot$ .
- **3.** Klepněte na **Vytvořit nový kontakt** nebo **Uložit do existujícího kontaktu**.
- Můžete také klepnout a přidržet prst na čísle, které chcete přidat, a klepnout na **Vytvořit nový kontakt** nebo **Uložit do existujícího kontaktu**.

### **Odstranění záznamů o hovoru**

- 1. Na domovské obrazovce klepněte na  $\mathbb{C}$ .
- **2.** Pod **Vytáčení** můžete:
	- **•**Klepněte a přidržte prst na jménu kontaktu nebo telefonním čísle a klepnutím na **Odstranit záznam** odstraníte tento záznam o hovoru.
	- **•**Klepněte na > **Odstranit protokol hovorů** pro odstranění více záznamů najednou.

## <span id="page-25-0"></span>**Kontakty**

## <span id="page-25-1"></span>**Vytvoření kontaktu**

- 1. Na domovské obrazovce klepněte na **8**.
- **2.** Klepněte na **Vytvořit nový kontakt**.
- **3.** Vyberte umístění pro uložení kontaktu.
- **4.** Zadejte jméno kontaktu, telefonní číslo a další informace.
- **5.** Klepněte na **ULOŽIT**.

### <span id="page-25-2"></span>**Import nebo export kontaktů**

Váš telefon podporuje pouze soubory s kontakty ve formátu .vcf. Jedná se o standardní formát souborů pro ukládání kontaktů. Jména, adresy, telefonní čísla a další informace o kontaktu lze uložit do souboru .vcf. soubory.

### **Import kontaktů z úložiště**

- 1. Na domovské obrazovce klepněte na **2.**
- **2.** Klepněte na **Importovat kontakty** > **Úložiště**.
- **3.** Vyberte jeden nebo více souborů .vcf, a klepněte na **OK**.

### **Import kontaktů z karty SIM**

- 1. Na domovské obrazovce klepněte na **2**.
- **2.** Klepněte na  $\equiv$  > **Import/Export** > **Import z Karty SIM**.
- **3.** Klepněte na kontakty, které chcete importovat, nebo klepnutím na **VŠE** vyberte všechny kontakty, a potom klepněte na **IMPORT**.

### **Import kontaktů ze zařízení Bluetooth**

- 1. Na domovské obrazovce klepněte na  $\vert$ <sup>2</sup>.
- **2.** Klepněte na **Importovat kontakty** > **Jiný telefon**.
- **3.** Vyberte **Podporuje Bluetooth** a klepněte na **DALŠÍ**. Telefon potom zapne Bluetooth a vyhledá zařízení Bluetooth v dosahu.
- **4.** Klepněte na zařízení Bluetooth, ze kterého chcete importovat kontakty.

Po spárování těchto dvou zařízení váš telefon automaticky importuje soubor .vcf z druhého zařízení.

### **Import kontaktů pomocí technologie Wi-Fi Direct**

- 1. Na domovské obrazovce klepněte na **2**.
- **2.** Klepněte na  $\equiv$  > **Import/Export** > **Import přes Wi-Fi Direct**. Telefon vás potom vyzve k zapnutí Wi-Fi a vyhledá zařízení s Wi-Fi Direct v dosahu.
- **3.** Klepněte na zařízení Wi-Fi Direct, ze kterého chcete importovat kontakty.

Po spojení těchto dvou zařízení váš telefon automaticky importuje soubor .vcf z druhého zařízení.

### **Export kontaktů do úložiště**

- 1. Na domovské obrazovce klepněte na **2**.
- **2.** Klepněte na  $\equiv$  > **Import/Export** > **Exportovat do úložiště**.
- **3.** Klepněte na **Exportovat**.
- **4.** Zvolte, odkud chcete exportovat kontakty, a klepněte na **OK**.

Chcete-li zobrazit právě exportovaný soubor .vcf, otevřete **Správce souborů**. Ve výchozím nastavení je soubor uložen v kořenovém adresáři vnitřní paměti telefonu.

### **Export kontaktů do karty SIM**

- 1. Na domovské obrazovce klepněte na **2**.
- **2.** Klepněte na  $\equiv$  > **Import/Export** > **Export na kartu SIM**.
- **3.** Klepněte na kontakty, které chcete exportovat, nebo klepnutím na **VŠE** vyberte všechny kontakty, a potom klepněte na **EXPORTOVAT**.
- **4.** V zobrazeném dialogovém okně klepněte na **OK**.

## <span id="page-27-0"></span>**Kopírování kontaktů**

Kontakty můžete kopírovat z karty SIM do telefonu a naopak.

- 1. Na domovské obrazovce klepněte na **2**.
- **2.** Klepněte na  $\equiv$  > **Nastavení > Kopírovat kontakty** a zvolte, odkud chcete kontakty zkopírovat.
- **3.** Klepněte na kontakty, které chcete kopírovat, nebo klepnutím na **VŠE** vyberte všechny kontakty.
- **4.** Klepněte na **KOPÍROVAT** a zvolte, kam chcete kontakty zkopírovat.

### <span id="page-27-1"></span>**Vyhledání kontaktu**

- 1. Na domovské obrazovce klepněte na **2**.
- **2.** Zadejte jméno nebo iniciály kontaktu. Během psaní se budou zobrazovat odpovídající kontakty.

### <span id="page-27-2"></span>**Sloučení kontaktů**

- 1. Na domovské obrazovce klepněte na **2**.
- **2.** Klepněte na > **Nastavení** > **Sloučit duplicitní kontakty**.
- **3.** Klepněte na kontakty, které chcete sloučit, nebo klepnutím na **VŠE** vyberte všechny kontakty, a potom klepněte na **SLOUČIT**.

Sloučit lze pouze duplicitní kontakty uložené v úložišti vašeho telefonu.

## <span id="page-28-0"></span>**Vytvoření skupiny kontaktů**

- 1. Na domovské obrazovce klepněte na **8**.
- **2.** Pod volbou **Oblíbené** klepněte na položku > **Vytvořit skupinu**.
- **3.** Pojmenujte skupinu kontaktů.
- **4.** Klepněte na **Přidat člena**.
- **5.** Klepněte na kontakty, které chcete přidat do skupiny, nebo klepnutím na **VŠE** vyberte všechny kontakty a potom klepněte na **PŘIDAT**.
- **6.** Klepněte na **ULOŽIT**.

## <span id="page-28-1"></span>**Odesílání zpráv nebo e-mailů skupině kontaktů**

- 1. Na domovské obrazovce klepněte na **2.**
- **2.** V části **Oblíbené** klepněte a přidržte prst na skupině kontaktů, které chcete odeslat zprávu nebo e-mail, a ze zobrazené nabídky možností zvolte **Odeslat zprávu** nebo **Odeslat e-mail**.

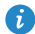

 $\bullet$  Můžete také otevřít skupinu kontaktů a klepnutím na  $=$  poslat zprávu nebo klepnutím na @ poslat e-mail.

## <span id="page-29-0"></span>**Posílání zpráv**

## <span id="page-29-1"></span>**Odeslání textové zprávy**

- **1.** Na domovské obrazovce klepněte na  $\Box$ .
- 2. V seznamu vláken zpráv klepněte na  $\Box$ .
- **3.** Klepněte do textového pole příjemce a zadejte jméno nebo telefonní číslo kontaktu. Během psaní se budou zobrazovat odpovídající kontakty. Vybrat kontaktu.
- 

 $\bullet$  Klepnutím na  $\oplus$  můžete vybrat více kontaktů.

- **4.** Napište zprávu.
- **5.** Klepněte na **Odeslat**.

## <span id="page-29-2"></span>**Odeslání multimediální zprávy**

Za využití dat mohou být účtovány poplatky. Podrobné informace získáte u poskytovatele služeb.

- 1. Na domovské obrazovce klepněte na  $\bigcirc$ .
- 2. V seznamu vláken zpráv klepněte na  $\Box$ .
- **3.** Klepněte do textového pole příjemce a zadejte jméno nebo telefonní číslo kontaktu. Během psaní se budou zobrazovat odpovídající kontakty. Vybrat kontaktu.
- $\bullet$  Klepnutím na  $\oplus$  můžete vybrat více kontaktů.
- **4.** Klepněte na  $\equiv$  > **Přidat předmět** a zadejte předmět zprávy.
- **5.** Napište zprávu.
- **6.** Klepněte na  $\mathcal{S}$ , vyberte typ přílohy a připojte soubor.

**7.** Klepněte na **Odeslat**.

## <span id="page-30-0"></span>**Správa zpráv**

### **Kopírování zpráv na kartu SIM**

- 1. Na domovské obrazovce klepněte na  $\bullet$ .
- **2.** V seznamu vláken zpráv klepněte na jméno nebo telefonní číslo kontaktu. Zobrazí se vlákno konverzace.
- **3.** Klepněte a přidržte prst na zprávě, kterou chcete zkopírovat, a klepněte na **Kopírovat na kartu SIM**.

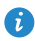

Obnovení vašeho telefonu na nastavení z výroby neodstraní zprávy uložené na vaší kartě SIM.

### **Přeposlání zprávy**

- 1. Na domovské obrazovce klepněte na  $\Box$ .
- **2.** V seznamu vláken zpráv klepněte na jméno kontaktu nebo jeho telefonní číslo, jestliže chcete zobrazit vlákno konverzace.
- **3.** Potom můžete provádět následující:
	- **•**Klepněte a přidržte prst na zprávě, kterou chcete přeposlat, a klepněte na **Předat dál**.
	- **•**Klepnutím na > **Předat dál** přepošlete více zpráv.
- **4.** Klepněte do textového pole příjemce a zadejte jméno nebo telefonní číslo kontaktu.

Klepnutím na  $\bigoplus$  můžete vybrat více kontaktů.

**5.** Klepněte na **Odeslat**.

### **Odstranění zprávy**

- **1.** Na domovské obrazovce klepněte na  $\bullet$ .
- **2.** V seznamu vláken zpráv klepněte na jméno nebo telefonní číslo kontaktu. Zobrazí se vlákno konverzace.
- **3.** Klepněte a přidržte prst na zprávě, kterou chcete odstranit, a klepněte na **Smazat**.

Klepněte na > **Smazat** pro odstranění více zpráv najednou.

### **Odstranění vlákna**

- 1. Na domovské obrazovce klepněte na  $\Box$ .
- **2.** V seznamu vláken zpráv můžete provést následující:
	- **•**Klepněte a přidržte prst na vláknu, které chcete odstranit, a klepněte na **Odstranit konverz.**.
	- **•**Klepněte na > **Smazat** pro odstranění více vláken najednou.

## <span id="page-32-0"></span>**Prohlížeč**

## <span id="page-32-1"></span>**Prohlížení webových stránek**

- **1.** Na domovské obrazovce klepněte na  $\bullet$ .
- **2.** Do pole adresy zadejte adresu webové stránky. Během zadávání pak telefon zobrazuje odpovídající weby.
- **3.** Klepněte na webovou stránku, kterou chcete navštívit.

## <span id="page-32-2"></span>**Správa záložek**

Záložky umožňují sledovat vaše oblíbené webové stránky. Záložky můžete uspořádat tak, že je umístíte do různých složek.

### **Přidání záložky**

- **1.** Na domovské obrazovce klepněte na  $\bullet$ .
- **2.** Na obrazovce **Prohlížeč** otevřete webovou stránku, kterou chcete přidat jako záložku.
- **3.** Klepněte na > **Uložit do záložek**.
- **4.** Pojmenujte záložku a klepněte na **OK**.

### **Přístup k záložce**

- **1.** Na domovské obrazovce klepněte na  $\bullet$ .
- **2.** Klepněte na > **Záložky** a pak na kartu **Záložky**.
- **3.** Pod položkou **Lokální** klepněte na záložku.

### **Úprava záložky**

- **1.** Na domovské obrazovce klepněte na  $\bullet$ .
- **2.** Klepněte na > **Záložky** a pak na kartu **Záložky**.
- **3.** Klepněte a přidržte prst na záložce, kterou chcete upravit, a klepněte na **Upravit záložku**.
- **4.** Přejmenujte záložku, změňte adresu webové stránky, nebo revidujte informace o účtu. Potom klepněte na **OK**.

### <span id="page-33-0"></span>**Nastavení domovské stránky**

- 1. Na domovské obrazovce klepněte na  $\bullet$ .
- **2.** Klepněte na > **Nastavení** > **Obecné** > **Nastavit domovskou stránku**.
- **3.** Ze zobrazené nabídky možností zvolte webovou stránku, kterou chcete nastavit jako domovskou stránku.

## <span id="page-33-1"></span>**Vymazání historie prohlížení**

- Z důvodu lepší ochrany vašeho soukromí občas vymažte historii prohlížení.
- **1.** Na domovské obrazovce klepněte na  $\bullet$ .
- **2.** Klepněte na > **Nastavení** > **Ochrana os. údajů a zabezpečení**.
- **3.** Klepněte na **Vymazat historii** a potom **OK**.

## <span id="page-34-0"></span>**E-mail**

## <span id="page-34-1"></span>**Přidání e-mailového účtu POP3 nebo IMAP**

Při přidání e-mailového účtu POP3 nebo IMAP musí být nastaveny příslušné parametry. Podrobné informace získáte od poskytovatele e-mailových služeb.

**1.** Na domovské obrazovce klepněte na  $\sim$ .

- **2.** Klepněte na **Ostatní**.
- **3.** Vyplňte položky **E-mailová adresa** a **Heslo** a klepněte na **Další**.
- **4.** Podle pokynů na obrazovce nakonfigurujte účtu Google. Systém se potom automaticky spojí se serverem a zkontroluje nastavení serveru.

Jakmile je e-mailový účet nastaven, objeví se obrazovka **Doručená pošta**.

 $\bullet$  Chcete-li přidat další e-mailové účty, klepněte na  $\equiv$  > **Nastavení** > **Přidat účet** na obrazovce **Doručená pošta**.

## <span id="page-34-2"></span>**Přidání účtu Exchange**

Exchange je e-mailový systém vyvinutý společností Microsoft pro interní podnikovou korespondenci. Někteří poskytovatelé e-mailových služeb také poskytují účty Exchange pro jednotlivce a rodiny.

Pro konfiguraci některých parametrů budete možná muset kontaktovat svého poskytovatele e-mailových služeb.

- 1. Na domovské obrazovce klepněte na ...
- **2.** Klepněte na **Exchange**.
- **3.** Vyplňte položky **E-mailová adresa**, **Doména**, **Uživatelské jméno** a **Heslo**. Potom klepněte na **Další**.
- **4.** Podle pokynů na obrazovce nakonfigurujte svůj účet Exchange. Systém se potom automaticky spojí se serverem a zkontroluje nastavení serveru.

Jakmile je účet Exchange nastaven, objeví se obrazovka **Doručená pošta**.

## <span id="page-35-0"></span>**Odeslání e-mailu**

- 1. Na domovské obrazovce klepněte na  $\blacksquare$ .
- **2.** Na obrazovce **Doručená pošta** klepněte na **pro v**ýběr e-mailového účtu.
- **3.** Klepněte na  $\leq$
- **4.** Zadejte jednoho nebo více příjemců.
- 

Chcete-li odeslat e-mail více příjemcům, klepněte na **+ Kopie/skrytá**. Jednotlivé e-mailové adresy oddělte středníkem (;).

- **5.** Zadejte předmět a napište svou zprávu. Klepnutím na  $\circledR$  nahrajte přílohv.
- **6.** Jakmile jste hotovi, klepnutím na **odešlete zprávu.**

### <span id="page-35-1"></span>**Kontrola e-mailů**

- 1. Na domovské obrazovce klepněte na  $\blacksquare$ .
- **2.** Na obrazovce **Doručená pošta** klepněte na **pro v**ýběr e-mailového účtu.
- **3.** Klepněte na e-mail, kterou si chcete přečíst.
- **4.** Potom můžete provádět následující:
	- Klepnutím na iej odstraníte.
	- $\bullet$  Klepnutím na  $\bullet$  na e-mail odpovíte.
	- Klepnutím na **odpovíte všem.**
	- $\bullet$  Klepnutím na  $\blacktriangleright$ jej přepošlete.
	- **•**Rychlým tažením vlevo se vrátíte na předchozí e-mail nebo rychlým tažením vpravo přeskočíte na další e-mail.

V závislosti na stavu sítě může být přijímání e-mailů poněkud opožděno.

Na obrazovce **Doručená pošta** klepněte na > **Aktualizovat** pro obnovení schránky.
# **Multimédia**

# **Fotoaparát**

Váš telefon podporuje řadu scénářů pro digitalizaci, jako například krajiny, portrét a dynamický scénář. Dále podporuje následující režimy pořizování snímků: inteligentní, beauty (krása), panoramatický, zvukové ovládání a dávkový režim.

#### $\overline{8}$  $\bigoplus$ 1 7 jā, 2  $\overline{\bullet}$ 6  $4^{\circ}$ 3 5  $\mathsf{S}$ 4 0 Klepnutím na **přepnete do režimu videa. •**Klepnutím na přepnete do režimu fotografie. 2 • Klepněte a přidržte **pro pořízení dávkových snímků a pro** zastavení uvolněte prst. Po klepnutí na miniaturu si můžete své fotografie a videa 8 prohlédnout. **•**Klepněte na objekt v hledáčku, chcete-li na něj fotoaparát zaostřit. 4**•**Roztáhnutím dvou prstů od sebe přiblížíte obraz. Stažením prstů k sobě obraz oddálíte.

#### **Obrazovka pro snímání obrazu**

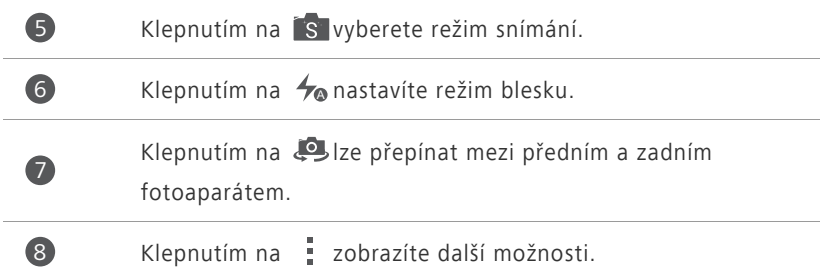

#### **Fotografování**

- 1. Na domovské obrazovce klepněte na  $\bullet$ .
- **2.** Nakomponujte scénu, kterou chcete zachytit. Fotoaparát můžete zaostřit automaticky nebo klepnutím na obrazovku. Když je fotoaparát zaostřen, rámeček ve středu hledáčku se rozsvítí zeleně.
- **3.** Klepněte na **D**.

#### **Záznam videa**

- 1. Na domovské obrazovce klepněte na  $\Box$ .
- **2.** Nakomponujte scénu, kterou chcete zaznamenat.
- **3.** Klepnutím na spustíte záznam.
- **4.** Během záznamu zaostřete na předmět nebo prostor klepnutím něj.
- *O* Klepnutím na **II** pozastavíte záznam.
- **5.** Klepnutím na **zaznam zastavíte.**

#### **Ultra snímek**

Máte možnost pořídit fotografii rychle, aniž byste nejprve odemkli obrazovku.

- **1.** Namiřte fotoaparát na předmět, který chcete pořídit, když je obrazovka vypnutá nebo uzamčená.
- **2.** Dvakrát rychle po sobě stiskněte tlačítko snížit hlasitost pro rychlé pořízení fotografie.

#### **Sériové snímání**

Sériové snímání umožňuje zaznamenat sérii dynamických snímků a vybrat z nich ty nejlepší.

- 1. Na domovské obrazovce klepněte na  $\bullet$ .
- **2.** Nakomponujte scénu, kterou chcete zachytit.
- **3.** Klepněte a podržte **a** . Fotoaparát potom pořídí až 20 fotografií v rychlém sledu. Snímání můžete kdykoli zastavit uvolněním prstu.

#### **Pořízení panoramatické fotografie**

- **1.** Na domovské obrazovce klepněte na ■.
- **2.** Klepnutím na  $\mathbf{S} > \mathbf{P}$  přepnete do panoramatického režimu.
- **3.** Nakomponujte scénu, kterou chcete zachytit.
- 4. Klepnutím na začněte fotografovat.
- **5.** Postupujte podle pokynů na obrazovce a přesunujte telefon pomalu pro pořízení více fotografií.
- Nepohybujte telefonem příliš rychle. Jestliže byste telefonem pohybovali příliš rychle nebo se dostali za limity panoramatického zobrazení, hledáček zčervená, což znamená, že scéna nebyla zachycena.
- **6.** Klepnutím na  $\blacksquare$  pořizování zastavíte. Fotoaparát automaticky spojí fotografie do jednoho panoramatického snímku.

#### **Pořízení zvukové fotografie**

Po pořízení fotografie můžete zaznamenat krátký zvukový klip.

- 1. Na domovské obrazovce klepněte na  $\Box$ .
- **2.** Klepnutím na  $\mathbf{S}$  >  $\blacksquare$ přepnete do režimu zvukové fotografie.
- **3.** Nakomponujte scénu, kterou chcete zachytit.

**4.** Klepnutím na **D** pořídíte fotografii. Telefon pak po dobu několika sekund zaznamenává zvukový klip. Na fotografii, kterou jste právě pořídili, zaznamenejte své myšlenky.

#### **Použití funkce HDR**

Technologie pro zobrazování s vysokým dynamickým rozsahem (HDR) zlepšuje podrobnosti v nejsvětlejších a nejtmavších místech fotografie, takže fotografie jsou jako živé.

- 1. Na domovské obrazovce klepněte na  $\blacksquare$ .
- **2.** Klepnutím na S > FOR přepnete do režimu HDR.
- **3.** Nakomponujte scénu, kterou chcete zachytit.
- 4. Klepněte na **D**.
- **Přední fotoaparát technologii HDR nepodporuje.**

#### **Fotografování pomocí zvukového ovládání**

- 1. Na domovské obrazovce klepněte na  $\bullet$ .
- **2.** Klepnutím na  $\overline{S}$  >  $\overline{S}$  přepnete do režimu zvukového ovládání.
- **3.** Nakomponujte scénu, kterou chcete zachytit. Když okolní hluk dosáhne určité úrovně decibelů, váš telefon pořídí fotografii.

#### **Pořízení fotografie s vodoznakem**

Jako vodoznak můžete přidat čas, místo, počasí a další informace.

- 1. Na domovské obrazovce klepněte na  $\Box$ .
- **2.** Klepnutím na  $\sqrt{S} > 1$  přepnete do režimu vodoznaku.
- **3.** Rychlým tahem prstem vlevo nebo vpravo ve spodní části obrazovky vyberte vodoznak.
- **4.** Přetáhněte vodoznak pro upravení jeho polohy.
- **5.** Nakomponujte scénu, kterou chcete zachytit.
- **6.** Klepněte na .

#### **Nastavení rozlišení fotoaparátu**

- 1. Na domovské obrazovce klepněte na  $\Box$ .
- **2.** Na obrazovce hledáčku klepněte na > **Fotoaparát** nebo **Video**.
- **3.** Klepněte na **Velikost snímku** nebo **Kvalita videa**.
- **4.** Vyberte rozlišení pro fotografie a videa.

# **Galerie**

#### **Prohlížení fotografií nebo videa**

- **1.** Na domovské obrazovce klepněte na  $\left| \bullet \right|$ .
- **2.** Klepněte na album.
- **3.** Klepnutím na fotografii nebo video je zobrazíte v režimu celé obrazovky.
- Při prohlížení fotografie stáhněte dva prsty k sobě, chcete-li obraz oddálit, nebo prsty roztáhněte, chcete-li jej přiblížit.

#### **Přehrávání prezentace**

- **1.** Na domovské obrazovce klepněte na **Politice**.
- **2.** Klepněte na album.
- **3.** Klepnutím na  $\frac{1}{a}$  > **Prezentace** přehrajte prezentaci fotografií v albu.
- **4.** Pro zastavení prezentace klepněte na obrazovku.

#### **Úpravy fotografie**

Můžete nastavit jas fotografie, sytost, velikost a další vlastnosti.

- **1.** Na domovské obrazovce klepněte na **.**
- **2.** Klepněte na fotografii, kterou chcete upravit.
- **3.** Klepněte na  $\equiv$  > **Upravit**.
- **4.** Vyberte metodu zpracování fotografie.
- **5.** Vyberte speciální efekt a postupujte podle pokynů na obrazovce pro úpravu fotografie.
- **6.** Až budete hotovi, klepnutím na  $\equiv$  změny uložte.

#### **Sdílení fotografie nebo videa**

Chcete se podělit o své nejlepší snímky nebo zábavný kousek, který váš pes právě předvedl? Jednoduše sdílejte fotografie a videa e-mailem, přes Bluetooth apod.

- **1.** Na domovské obrazovce klepněte na **Poly**
- **2.** Klepněte na album.
- **3.** Klepněte na < a ze zobrazené nabídky možností vyberte způsob sdílení.
- **4.** Vyberte fotografii nebo video, které chcete sdílet.
- **5.** Klepněte na **Sdílet** a podle pokynů na obrazovce fotografii nebo video nasdílejte.

# **Hudba**

#### **Poslech hudby**

- 1. Na domovské obrazovce klepněte na  $\boxed{\bullet}$ .
- **2.** Vyberte kategorii.
- **3.** Klepněte na skladbu, kterou chcete přehrát.

**4.** Klepnutím na přehrávanou skladbu přejdete do hlavního přehrávacího rozhraní.

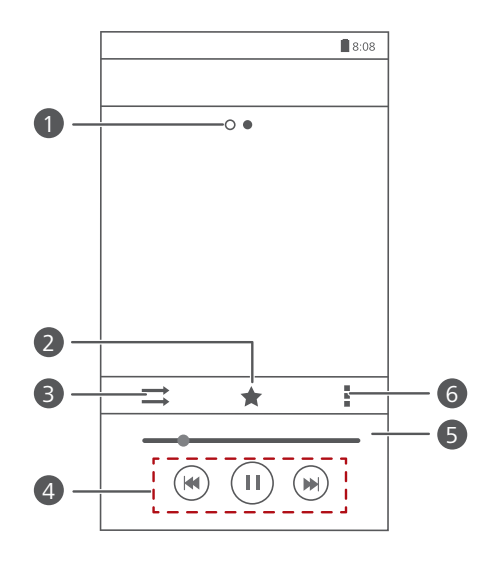

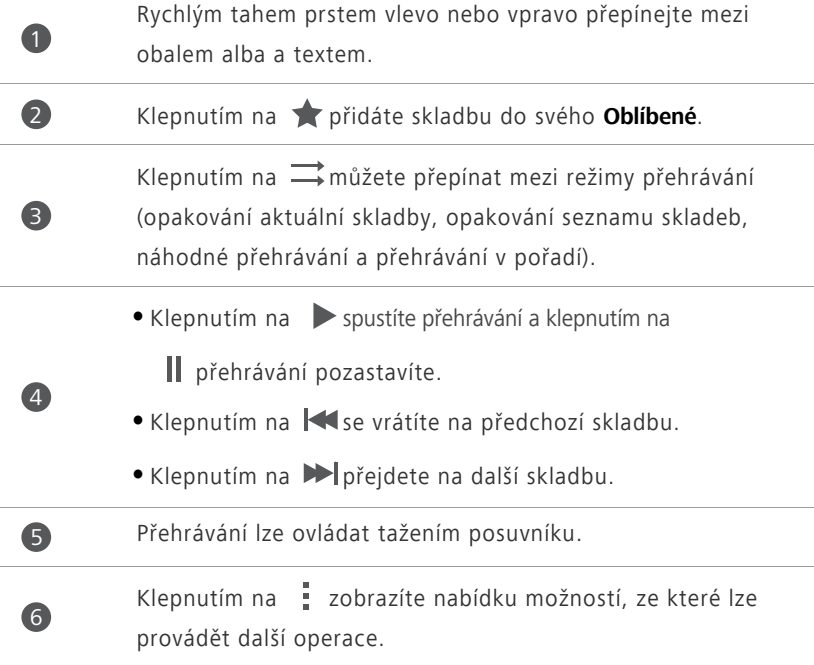

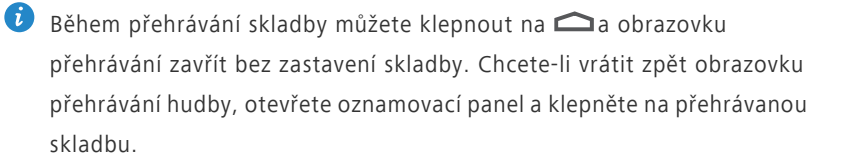

#### **Vytvoření seznamu skladeb**

- 1. Na domovské obrazovce klepněte na **.**
- **2.** Klepněte na **Playlisty** > **Nový sezn. skladeb**.
- **3.** Klepněte do textového pole, zadejte název seznamu skladeb, a klepněte na **Uložit**.
- **4.** V zobrazeném dialogovém okně klepněte na **OK**.
- **5.** Vyberte skladby, které chcete přidat.
- **6.** Klepněte na **PŘIDAT**.

#### **Přehrávání seznamu skladeb**

- 1. Na domovské obrazovce klepněte na  $\boxed{\bullet}$ .
- **2.** Klepněte na **Playlisty**.
- **3.** Klepněte a přidržte prst na seznamu skladeb, který chcete přehrát, a klepněte na **Přehrát**.

#### **Sdílení skladby**

- 1. Na domovské obrazovce klepněte na **O**.
- **2.** Vyberte kategorii.
- **3.** V seznamu skladeb klepněte na  $\frac{1}{2}$  > **Sdílet**.
- **4.** Vyberte skladbu, kterou chcete sdílet.
- **5.** Klepněte na **SDÍLET**.
- **6.** Ze zobrazené nabídky možností vyberte typ souboru.
- **7.** Zvolte způsob sdílení, a podle pokynů na obrazovce nasdílejte skladbu.

# **Připojení k internetu**

# **Mobilní datové připojení**

## **Zapnutí mobilní sítě**

- **1.** Na domovské obrazovce klepněte na  $\bullet$ .
- **2.** Pod volbou **Vše** klepněte na položku **Mobilní sítě**.
- **3.** Zaškrtněte políčko **Povolit přenos dat**.
- 
- Pokud nepotřebujete přístup k Internetu, vypněte mobilní síť, abyste šetřili energii baterie a snížili využívání mobilních dat.

# **Vytvoření APN**

Název přístupového bodu (Access Point Name, APN) je nezbytný parametr, který telefon potřebuje k připojení do mobilní sítě a k odesílání multimediálních zpráv. Obvykle se nastaví automaticky po vložení karty SIM do telefonu. Pokud se váš telefon nemůže připojit k mobilní síti pomocí automaticky nastaveného APN, obraťte se na poskytovatele služeb, vyžádejte si konkrétní parametry a vytvořte nový APN.

- **1.** Na domovské obrazovce klepněte na  $\bullet$ .
- **2.** Pod volbou **Vše** klepněte na položku **Mobilní sítě**.
- **3.** Klepněte na **Jména přístupových bodů**.
- 4. Klepněte na **···** > **Názvy APN**.
- **5.** Zadejte název přístupového bodu a další parametry.
- **6.** Klepněte na **ULOŽIT**.

# **Síť Wi-Fi**

Váš telefon lze připojit k sítím Wi-Fi. Některá veřejná místa, jako jsou letiště a knihovny, mohou nabízet připojení k síti Wi-Fi. Používání sítí Wi-Fi poskytovaných některými poskytovateli internetových služeb může vyžadovat poplatky. Než začnete používat veřejný Wi-Fi hotspot, seznamte se s politikou poplatků tohoto poskytovatele služeb.

# **Připojení k síti Wi-Fi**

- **1.** Na domovské obrazovce klepněte na  $\bullet$ .
- **2.** V části **Vše** zapněte Wi-Fi klepnutím na přepínač Wi-Fi.
- **3.** Klepněte na **Wi-Fi**. Váš telefon poté vyhledá dostupné sítě Wi-Fi a zobrazí je.
- **4.** Klepněte na Wi-Fi síť, ke které se chcete připojit.
	- **•**Pokud je síť otevřená, připojíte se k ní přímo.
	- **•**Pokud je síť Wi-Fi šifrovaná, po zobrazení výzvy zadejte heslo a klepněte na **Připojit**.

## **Připojení k síti Wi-Fi pomocí WPS**

Technologie WPS (Wi-Fi Protected Setup) umožňuje rychlé připojení k síti Wi-Fi. Stačí stisknout tlačítko WPS nebo zadat PIN pro připojení telefonu ke směrovači Wi-Fi, který podporuje technologii WPS.

- **1.** Na domovské obrazovce klepněte na  $\bullet$ .
- **2.** V části **Vše** zapněte Wi-Fi klepnutím na přepínač Wi-Fi.
- **3.** Klepněte na **Wi-Fi**.
- **4.** Klepněte na > **Tlačítko WPS** a stiskněte tlačítko WPS na směrovači Wi-Fi.

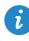

Chcete-li se připojit k síti Wi-Fi pomocí WPS PIN, klepněte na > **Zadat kód PIN pro WPS**.

# **Wi-Fi hotspot**

Váš telefon může fungovat také jako Wi-Fi hotspot pro další zařízení, s nimiž bude sdílet své mobilní datové připojení.

- **1.** Na domovské obrazovce klepněte na **O** potom na kartu Vše.
- **2.** Pod volbou **BEZDRÁTOVÁ PŘIPOJENÍ A SÍTĚ** klepněte na položku **Další...**.
- **3.** Klepněte na **Tethering a přenosný hotspot**.
- **4.** Zaškrtnutím políčka **Přenosný hotspot WiFi** povolte funkci Wi-Fi hotspot.
- **5.** Klepněte na **Konfigurace hotspotu WiFi**.
- **6.** Nastavte název Wi-Fi hotspotu, režim šifrování a heslo.
- Pro lepší zabezpečení Wi-Fi sítě doporučujeme nastavit režim šifrování na WPA2PSK.
- **7.** Klepněte na **Uložit**.

V zařízení, které chcete použít, vyhledejte síť Wi-Fi telefonu a připojte se k ní.

# **Sdílení dat**

# **Bluetooth**

Váš telefon je vybaven technologií Bluetooth, která umožňuje připojit se k ostatním zařízením s aktivovaným rozhraním Bluetooth za účelem bezdrátového přenosu dat. Při používání technologie Bluetooth se pohybujte v okruhu 10 metrů (33 stop) od ostatních zařízení Bluetooth.

#### **Zapnutí nebo vypnutí Bluetooth**

- **1.** Na domovské obrazovce klepněte na  $\bullet$ .
- **2.** V části **Vše** klepněte na **Bluetooth** pro zapnutí nebo vypnutí Bluetooth. Po zapnutí Bluetooth se zobrazí  $\Box$  na stavovém řádku.
- 

Vypněte Bluetooth, pokud tuto komunikaci nepotřebujete, abyste šetřili energii baterie.

## **Vyhledání a spárování s jinými zařízeními Bluetooth**

Před spárováním telefonu s jiným zařízením zapněte Bluetooth. Zobrazí se název vašeho telefonu. Zaškrtněte políčko vedle názvu telefonu, aby se telefon nastavil jako viditelný pro ostatní zařízení Bluetooth.

- **1.** Na domovské obrazovce klepněte na  $\bullet$ .
- **2.** Pod volbou **Vše** klepněte na položku **Bluetooth**. Váš mobilní telefon začne automaticky vyhledávat zařízení Bluetooth v dosahu.
- **3.** V seznamu zjištěných zařízení Bluetooth klepněte na zařízení, a podle pokynů na obrazovce s ním telefon spárujte.

Chcete-li se odpojit od spárovaného zařízení Bluetooth, v části **PÁROVANÁ** 

#### **ZAŘÍZENÍ** klepněte na > **Zrušit párování**.

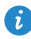

Pokud nelze nastavit připojení přes Bluetooth k jinému zařízení, je možné, že zařízení není kompatibilní s vaším telefonem.

## **Sdílení souborů pomocí Bluetooth**

Výměna dat s jiným zařízením Bluetooth je možná až po povolení funkce Bluetooth u obou zařízeních a po jejich spárování.

- 1. Na domovské obrazovce klepněte na **1.**
- **2.** Klepněte a přidržte prst na souboru, který chcete odeslat, a klepněte na **Sdílet** > **Bluetooth**.
- **3.** Vyberte zařízení.

#### **Přijímání souborů pomocí Bluetooth**

Když telefon obdrží požadavek na přenos souborů, zobrazí se dialogové okno **Přenos souborů**. Klepnutím na **Přijmout** zahájíte příjem souboru. Otevřením oznamovacího panelu můžete zobrazit pokrok přijímání souboru.

Ve výchozím nastavení se přijaté soubory ukládají do složky **bluetooth** v aplikaci **Správce souborů**.

# **Wi-Fi Direct**

Technologie Wi-Fi Direct umožňuje spojení dvou zařízení za účelem přenosu dat bez použití přístupového bodu.

## **Propojení dvou zařízení technologií Wi-Fi Direct**

- **1.** Na domovské obrazovce klepněte na  $\bullet$ .
- **2.** V části **Vše** klepnutím na **Wi-Fi** zapněte Wi-Fi.
- **3.** V seznamu sítí Wi-Fi klepnutím na **WI-FI DIRECT** vyhledejte dostupná zařízení.
- **4.** Vyberte zařízení.

#### **Odeslání souboru pomocí technologie Wi-Fi Direct**

- **1.** Na domovské obrazovce klepněte na
- **2.** Klepněte a přidržte prst na souboru, který chcete odeslat, a klepněte na **Sdílet**.
- **3.** Klepnutím na **Wi-Fi Direct** vyhledejte dostupná zařízení.
- **4.** Vyberte zařízení.

#### **Příjem souboru pomocí technologie Wi-Fi Direct**

Pokud soubor pochází z Wi-Fi Direct, telefon jej začne automaticky přijímat. Otevřením oznamovacího panelu můžete zobrazit průběh přijímání souboru. Ve výchozím nastavení se přijaté soubory ukládají do složky **Wi-Fi Direct** v aplikaci **Správce souborů**.

# **Připojení telefonu k počítači**

#### **Režim MTP**

Pomocí režimu MTP můžete mezi telefonem a počítačem přenášet multimediální soubory, jako jsou fotografie, skladby a videa. Je vyžadován Windows Media Player 11 nebo novější.

- **1.** Pomocí kabelu USB připojte telefon k počítači.
- **2.** Na obrazovce **Metody připojení USB** klepněte na **Mediální zařízení (MTP)**. Do počítače se automaticky nainstaluje ovladač telefonu.
- **3.** Po instalaci ovladače otevřete novou jednotku a začněte přenášet multimediální soubory mezi telefonem a počítačem. Multimediální obsah v telefonu je možné prohlížet pouze pomocí aplikace Windows Media Player.

#### **Režim USB flashdisk**

Pokud je do telefonu vložena karta microSD, můžete telefon používat jako USB flashdisk a přenášet soubory mezi kartou microSD a počítačem.

- **1.** Pomocí kabelu USB připojte telefon k počítači.
- **2.** Na obrazovce **Metody připojení USB** klepněte na **USB flashdisk**. Do počítače se automaticky nainstaluje ovladač telefonu.
- **3.** Po instalaci ovladače počítač identifikuje váš telefon jako USB flashdisk. Otevřením nové jednotky zobrazte soubory na kartě microSD.

# **Správce souborů**

# **Vytvoření složky**

- **1.** Na domovské obrazovce klepněte na  $\Box$ .
- **2.** Pod volbou **Místní** klepněte na **Vnitřní** nebo **Karta SD**.
- **3.** Klepněte na  $\equiv$  > **Nová složka**.
- **4.** Pojmenujte složku a klepněte na **Uložit**.

# **Hledání souboru**

- **1.** Na domovské obrazovce klepněte na  $\Box$ .
- **2.** Pod volbou **Místní** klepněte na **Vnitřní** nebo **Karta SD**.
- **3.** Klepněte na  $\equiv$  > **Hledat**.
- **4.** Zadejte část názvu nebo celý název souboru. Během psaní se budou zobrazovat výsledky vyhledávání.

# **Kopírování, vyjmutí a vložení souboru**

- **1.** Na domovské obrazovce klepněte na  $\Box$ .
- **2.** Pod volbou **Místní** klepněte na **Vnitřní** nebo **Karta SD**.
- **3.** Klepněte na  $\mathbb E$  nebo  $\mathbb R$ .
- **4.** Klepněte na soubor, který chcete zkopírovat nebo vyjmout, a klepněte na **KOPÍROVAT** nebo **VYJMOUT**.
- **5.** Vyberte, kam chcete soubor vložit a klepněte na **VLOŽIT**.

# **Komprimace nebo dekomprimace souborů**

Soubory můžete komprimovat do souborů .zip pro úsporu místa nebo dekomprimovat soubory .zip a .rar.

- 1. Na domovské obrazovce klepněte na **.**
- **2.** Pod volbou **Místní** klepněte na položku **Vnitřní** nebo **Karta SD**.
- **3.** Klepněte na  $\equiv$  > **Komprimovat**.
- **4.** Vyberte soubor nebo složku, které chcete komprimovat, a klepněte na **KOMPRIMOVAT**.
- **5.** Klepněte na **OK**.

Chcete-li soubor dekomprimovat, klepněte na něj a přidržte jej a ze zobrazené nabídky možností vyberte **Extrahovat**.

# **Přejmenování souboru**

- **1.** Na domovské obrazovce klepněte na  $\Box$ .
- **2.** Pod volbou **Místní** klepněte na **Vnitřní** nebo **Karta SD**.
- **3.** Klepněte a přidržte prst na souboru, který chcete přejmenovat, a klepněte na **Přejmenovat**.
- **4.** Přejmenujte soubor a klepněte na **OK**.

# **Odstranění souboru**

- **1.** Na domovské obrazovce klepněte na  $\Box$ .
- **2.** Pod volbou **Místní** klepněte na **Vnitřní** nebo **Karta SD**.
- **3.** Klepněte na **1**.
- **4.** Vyberte soubor, který chcete odstranit, a klepněte na **SMAZAT**.
- **5.** Klepněte na **OK**.

# **Vytvoření zástupce pro soubor nebo složku**

- **1.** Na domovské obrazovce klepněte na  $\blacksquare$ .
- **2.** Pod volbou **Místní** klepněte na **Vnitřní** nebo **Karta SD**.
- **3.** Klepněte a přidržte soubor nebo složku, pro kterou chcete vytvořit zástupce, a ze zobrazené nabídky možností zvolte **Zástupci na ploše**.

# **Kontrola stavu úložiště**

- 1. Na domovské obrazovce klepněte na **.**
- **2.** Pod volbou **Místní** klepněte na položku > **Úložiště**.
- **3.** Na obrazovce **Úložiště** se zobrazí celkové a volné místo ve vnitřní paměti telefonu nebo na kartě microSD.

# **Správa aplikací**

# **Stahování aplikací**

Různé zdroje nabízejí bohatý výběr aplikací. Můžete:

- Stahovat aplikace z obchodu Obchod Play společnosti Google.
- Stahovat aplikace z webových stránek pomocí prohlížeče ve vašem telefonu.
- Stahovat aplikace pomocí počítače a kopírovat je do telefonu.

# **Instalace aplikace**

Vaším primárním zdrojem stahování by měl být obchod Play Store. Aplikace stažené z jiných zdrojů mohou být nebezpečné nebo nekompatibilní s vaším telefonem.

1. Na domovské obrazovce klepněte na **na**.

- **2.** Pod volbou **Kategorie** klepněte na položku **Aplikace**.
- **3.** V seznamu aplikací klepněte na aplikaci, kterou chcete nainstalovat, a nainstalujte ji podle pokynů na obrazovce.
- 

Během instalace postupujte podle pokynů na obrazovce pro nastavení oprávnění aplikací na ochranu vašeho telefonu a soukromí.

# **Sdílení aplikace**

- **1.** Na domovské obrazovce klepněte na aplikaci, kterou chcete sdílet, a podržte, až se v horní části obrazovky zobrazí  $\leq$ .
- 2. Přetáhněte tuto aplikaci na  $\leq$ .
- **3.** Na zobrazeném dialogovém oknu vyberte způsob sdílení, a postupem podle pokynů na obrazovce aplikaci nasdílejte.

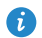

Systémové aplikace nelze sdílet.

# **Odinstalace aplikace**

- **1.** Na domovské obrazovce klepněte na  $\bullet$ .
- **2.** Pod volbou **Vše** klepněte na položku **Spravovat aplikace**.
- **3.** Rychle táhněte **VŠE** a vyberte aplikaci, kterou chcete odinstalovat.
- **4.** Klepněte na **Odinstalovat** > **OK**.

Některé předem nainstalované aplikace nelze odinstalovat.

# **Vymazání mezipaměti aplikací**

Vymazáním mezipaměti aplikací lze uvolnit úložiště telefonu.

- 1. Na domovské obrazovce klepněte na <sup>.</sup>
- **2.** Pod volbou **Vše** klepněte na položku **Spravovat aplikace**.
- **3.** Rychle táhněte **VŠE** a klepněte na **Vymazat mezipaměť**.

# **Správce telefonu**

# **Optimalizace systému**

## **Skenování telefonu**

Skenování telefonu vám umožňuje spustit úplnou kontrolu provozního stavu telefonu a rychle systém optimalizovat.

- 1. Na domovské obrazovce klepněte na  $\Box$ .
- **2.** Klepněte na **Vyhledávání** nebo **Klepnutím vyhl.**.

Po dokončení skenování postupujte podle pokynů na obrazovce a vymažte soubory v odpadkovém koši, optimalizujte systém a odstraňte potenciální hrozby pro váš telefon.

## **Urychlovač telefonu**

Pokud jste zaznamenali zpomalení telefonu, je možné, že máte příliš mnoho aplikací, které používají příliš mnoho paměti. Optimalizujte svůj systém pomocí urychlovače telefonu.

- 1. Na domovské obrazovce klepněte na  $\Box$ .
- **2.** Klepněte na **Urychlovač telefonu**.
- **3.** Vyberte nežádoucí aplikace a klepněte na **ZAVŘÍT**.

# **Čistič úložiště**

- 1. Na domovské obrazovce klepněte na  $\Box$ .
- **2.** Klepněte na **Čistič úložiště**.
- **3.** Klepněte na **Inteligentní vyhledávání** a vyčistěte úložiště telefonu na základě výsledků skenování.
- 

**1** Na obrazovce Čistič úložiště klepněte na  $\ddot{\mathbf{Q}}$ , aby telefon vymazával mezipaměť každý den, vymazával miniatury každý měsíc a připomínal vám, že máte málo prostoru v úložišti.

# **Správce napájení**

#### **Nastavení úsporného režimu**

- 1. Na domovské obrazovce klepněte na  $\Box$ .
- **2.** Klepněte na **Úspora energie**.
- **3.** Na obrazovce **Úspora energie** můžete provést tyto operace:
	- **•**Klepnutím na **Normální** povolte normální režim.
	- **•**Klepnutím na **Inteligentní** povolte inteligentní režim a nechte telefon, aby šetřil energii, a současně umožněte plné využití všech jeho funkcí.
	- **•**Klepnutím na **Ultra úsporný režim** povolíte ultra úsporný režim. V tomto režimu lze používat pouze aplikace Volič, Zprávy a Kontakty.

#### **Optimalizace plánu napájení**

- 1. Na domovské obrazovce klepněte na  $\Box$ .
- **2.** Klepněte na **Úspora energie**.
- **3.** Klepnutím na **Sledování napájení** manuálně optimalizujte plán napájení na základě výsledků skenování.

# **Filtr obtěžování**

#### **Filtr obtěžování**

- 1. Na domovské obrazovce klepněte na  $\Box$ .
- **2.** Klepněte na **Filtr obtěžování**.
- **3.** Na obrazovce **Filtr obtěžování** můžete provést tyto operace:
	- **•**Klepnutím na **Hovory** nebo **Zprávy** zobrazíte blokovaná volání nebo zprávy.
	- **•**Klepnutím na **Černá l.** > **PŘIDAT KONTAKTY** přidáte číslo na černou listinu.

*O* Na obrazovce Filtr obtěžování klepněte na  $\ddot{Q}$  pro zapnutí nebo vypnutí filtru obtěžování a připomenutí zachycení.

#### **Správce oznámení**

Některé aplikace mohou na telefonu zobrazovat veškeré druhy oznámení. Správce oznámení vám umožňuje nastavit pravidla omezení pro oznámení, abyste nemuseli dostávat zbytečné informace.

1. Na domovské obrazovce klepněte na  $\Box$ .

- **2.** Rychle táhněte vlevo a klepněte na **Správce oznámení**.
- **3.** Na obrazovce **Správce oznámení** můžete provést tyto operace:
	- **•**Klepněte na **Pravidla** pro zobrazení aplikací, které mohou odesílat oznámení na oznamovací panel, a nastavte práva aplikací pro oznamování.
	- **•**Klepněte na **Protokol** pro zobrazení blokovaných oznámení.

# **Zálohování, obnovení a aktualizace**

# **Zálohování dat do místního úložiště**

- **1.** Na domovské obrazovce klepněte na **Správa** >  $\boxed{O}$ .
- **2.** Zaškrtněte nebo zrušte zaškrtnutí políčka **Zašifrovat vaši zálohu**. Po zašifrování záložního souboru musíte zadat heslo, abyste k němu měli přístup.
- **3.** Klepněte na **Nová záloha**.
- **4.** Vyberte data, která chcete zálohovat, a podle pokynů na obrazovce proveďte zálohování.

Ve výchozím nastavení se soubory zálohy ukládají do složky **HuaweiBackup** v aplikaci **Správce souborů**.

Zašifrované záložní soubory lze obnovit pomocí **Záloha** verze 3.2.26 nebo pozdější. Pokud chcete zjistit, jakou verzi máte, otevřete **Záloha** a

klepněte na > **Nastavení** > **O aplikaci**.

# **Obnovení dat z místního úložiště**

- **1.** Na domovské obrazovce klepněte na **Správa** >  $\boxed{2}$ .
- **2.** Vyberte záložní soubor, který chcete obnovit. Jako vodítko můžete použít čas zálohování souboru.
- **3.** Pokud byl záložní soubor zašifrován, zadejte heslo na vyzvání a klepněte na **OK**.
- **4.** Vyberte data, která chcete obnovit, a klepněte na **OBNOVIT**.

# **Obnovení továrního nastavení**

- Obnovení továrního nastavení vašeho telefonu vymaže všechna vaše osobní data z úložiště telefonu, a to včetně informací o e-mailových účtech, nastavení systému a aplikací a stažených aplikací. Před obnovením továrního nastavení zálohujte důležitá data uložená v telefonu.
- 1. Na domovské obrazovce klepněte na ...
- **2.** Pod volbou **Vše** klepněte na položku **Zálohování a obnovení dat**.
- **3.** Klepněte na **Obnovení továrních dat** > **Resetovat telefon** > **Resetovat telef.**. Telefon obnoví své tovární nastavení a bude restartován.

# **Online aktualizace**

Čas od času budou online k dispozici nové aktualizace pro váš telefon. Až budou aktualizace k dispozici, obdržíte oznámení. Před aktualizací se ujistěte, že v telefonu je dostatek volného místa pro aktualizační balíček.

- **•**Použití neoprávněného softwaru třetí strany k aktualizaci telefonu může telefon poškodit nebo ohrozit vaše osobní informace. Doporučujeme, abyste aktualizaci prováděli pomocí funkce online aktualizace telefonu nebo si stahujte oficiální aktualizační balíčky z oficiální webové stránky společnosti Huawei.
	- **•**Při aktualizaci systému mohou být vymazána všechna vaše data. Před aktualizací telefonu doporučujeme důležitá data zálohovat.

Pokud chcete telefon aktualizovat ručně, přejděte na domovskou obrazovku a

klepněte na > **Aktualizace** > **Aktualizace systému** > **Online aktualizace** pro kontrolu aktualizací a postupujte podle pokynů na obrazovce pro aktualizací vašeho telefonu online.

# **Nástroje**

# **Kalendář**

Kalendář je váš osobní asistent, který vám pomůže spravovat, uspořádat a sledovat všechny důležité události. Pokud jste uložili informace o narozeninách pro své kontakty, kalendář automaticky vytvoří připomenutí narozenin.

## **Vytvoření události**

- **1.** Na domovské obrazovce klepněte na  $\boxed{7}$ .
- **2.** Klepněte na  $+$ .
- **3.** Zadejte podrobnosti o události, například název události, čas, místo a četnost opakování.
- **4.** Klepněte na **ULOŽIT**.

## **Zobrazení událostí**

- **1.** Na domovské obrazovce klepněte na  $\boxed{7}$ .
- **2.** Klepnutím na karty v horní části obrazovky můžete přepínat mezi zobrazením dne, týdne, měsíce, roku a agendy. Zobrazení agendy ukáže všechny události vašeho kalendáře.

## **Sdílení události**

- **1.** Na domovské obrazovce klepněte na  $\boxed{7}$ .
- **2.** Vyberte událost, kterou chcete sdílet.
- **3.** Klepnutím na < sdílejte událost pomocí Bluetooth, E-mail nebo jiných metod.

# **Hodiny**

Hodiny je aplikace, která umožňuje zobrazit čas po celém světě, sledovat dobu pomocí stopek nebo časovače, případně nastavit alarm, aby vás ráno probudil.

#### **Alarm**

- 1. Na domovské obrazovce klepněte na  $\leq$ .
- **2.** Pod **Budík** můžete:
	- Přidejte alarm: Klepněte na + a nastavte čas alarmu, vyzvánění, četnost opakování a další volby. Potom klepněte na **HOTOVO**.
	- **•**Zapnutí nebo vypnutí alarmu: Klepnutím na tlačítko přepínače vpravo od alarmu provedete zapnutí nebo vypnutí.
	- Konfigurace nastavení alarmu: Klepněte na  $\bullet$  a nastavte dobu trvání odložení, zda má alarm vyzvánět v tichém režimu a co mají provádět tlačítka hlasitosti, když je stisknete.
	- Odstranění alarmu: Klepněte na  $\blacksquare$ , vyberte alarm, který chcete odstranit, a klepněte na **SMAZAT**.

#### **Hodiny ve světě**

- **1.** Na domovské obrazovce klepněte na  $\heartsuit$ .
- **2.** Pod **Svět. čas** můžete:
	- Přidejte město: Klepněte na +, zadejte název města nebo vyberte město ze seznamu měst a klepněte na město, které chcete přidat.
	- Nastavení časového pásma: Klepnutím na  $\bullet$  nastavte domovské časové pásmo a systémový datum a čas.
	- Odstranění města: Klepněte na in, vyberte město, který chcete odstranit, a klepněte na **ODEBRAT**.

#### **Stopky**

- **1.** Na domovské obrazovce klepněte na  $\leq$ .
- **2.** Na kartě **Stopky** klepnutím na **Spustit** spusťte časování.
- **3.** Klepnutím na **Kolo** můžete zaznamenat více časů.
- **4.** Klepnutím na **Zastavit** zastavíte stopky.

Klepnutím na **Resetovat** vymažete záznamy stopek.

# **Časovač**

- 1. Na domovské obrazovce klepněte na  $\leq$ .
- **2.** Na kartě **Časovač** otáčením knoflíku nastavte dobu trvání časovače nebo klepnutím na možnost rychle vyberte dobu trvání.
- $\bullet$  Klepněte na  $\circledast$  pro nastavení tónu časovače.
- **3.** Jakmile jste hotovi, klepnutím na **Spustit** spusťte časovač.
- **4.** Když časovač skončí, telefon přehraje tón a spustí přesčasové časování. Klepnutím na **Zavřít** zastavíte tón a resetujete časovač.
- Když časovač běží, klepnutím na tlačítko **Resetovat** jej můžete resetovat.

# **Počasí**

Počasí poskytuje nejnovější informace o počasí ve městech po celém světě. Informace o počasí můžete sdílet s rodinou a přáteli.

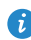

Než začnete aplikaci **Počasí** používat, zapněte v telefonu službu GPS a datové služby.

#### **Přidání města**

Přidejte města, abyste mohli v reálném čase zjistit informace o tom, jaké je v nich počasí.

**1.** Na domovské obrazovce klepněte na **Nástroje** >  $\begin{bmatrix} \bullet \\ \bullet \end{bmatrix}$ .

- **2.** Klepněte na  $\mathbf{E}$  >  $+$ .
- **3.** Zadejte název města. Poté se zobrazí odpovídající města.
- **4.** Vyberte město, které chcete přidat.

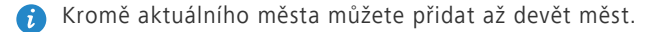

#### **Nastavení výchozího města**

- 1. Na domovské obrazovce klepněte na **Nástroje** >  $\begin{bmatrix} \bullet \end{bmatrix}$ .
- **2.** Klepněte na  $\equiv$ .
- **3.** Klepnutím na ikonu (1) na pravé straně města můžete město nastavit jako výchozí.
- 

**P** Pokud chcete změnit uspořádání měst v seznamu, klepněte na  $\frac{1}{2}$  > **Přeuspořádat města**.

#### **Aktualizace počasí**

- **1.** Na domovské obrazovce klepněte na **Nástroje** > .
- **2.** Rychlým tahem prstem vlevo nebo vpravo vyhledejte město, jehož počasí chcete aktualizovat.
- **3.** Klepnutím na  $\mathcal{D}$  aktualizujte počasí.

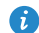

V aplikaci **Počasí** lze také zapnout režim automatických aktualizací.

Klepněte na  $\equiv$  >  $\equiv$  > **Nastavení**, zvolte **Automatická aktualizace** a nastavte **Interval aktualizace**. Telefon bude poté aktualizovat počasí v nastaveném intervalu.

# **Nastavení telefonu**

# **Zapnutí nebo vypnutí režimu V letadle**

Příjem nebo přenos signálu vašeho telefonu může narušovat palubní systém letadla. Telefon vypněte nebo přepněte do režimu V letadle, jak je požadováno, když jste na palubě letadla. V režimu V letadle jsou zakázány bezdrátové funkce vašeho telefonu, ale můžete poslouchat hudbu nebo hrát hry.

**V letadle** vypnete nebo zapnete některým z následujících způsobů:

- Podržte stisknuté tlačítko vypínače a klepněte na **V letadle**.
- Na domovské obrazovce klepněte na . Pod volbou **Vše** klepněte na položku **V letadle**.

Když je zapnutý režim V letadle, na stavovém řádku se zobrazí  $\mathbf{\times}$ .

# **Nastavení jasu obrazovky**

- **1.** Na domovské obrazovce klepněte na  $\bullet$ .
- **2.** Pod volbou **Vše** klepněte na položku **Obrazovka**.
- **3.** Klepněte na **Jas**.
- **4.** Pro nastavení jasu obrazovky přetáhněte posuvník vlevo nebo vpravo.
- Můžete také rychle táhnout prstem od stavového řádku dolů, aby se otevřel oznamovací panel, a upravit jas obrazovky pomocí zástupců přepínačů.

# **Úprava nastavení tónu**

- **1.** Na domovské obrazovce klepněte na  $\bullet$ .
- **2.** Pod volbou **Vše** klepněte na položku **Zvuk**.
- **3.** Na obrazovce **Zvuk** můžete provést tyto operace:
	- **•**Klepněte na **Hlasitost** a přetáhněte posuvníky pro nastavení hlasitosti hudby, vyzvánění, tónů oznámení, alarmů, hovorů atd.
	- **•**Klepnutím na **Tichý režim** zapnete nebo vypnete tichý režim.
	- **•**Zaškrtněte nebo zrušte zaškrtnutí políčka **Vibrovat v tichém režimu** pro nastavení toho, zda má telefon vibrovat, když je v tichém režimu.
	- **•**Zaškrtněte nebo zrušte zaškrtnutí políčka **Vibrace při vyzvánění** pro nastavení toho, zda má telefon vibrovat, když máte příchozí hovor.
	- **•**Klepnutím na **Vyzváněcí tón telefonu** vyberete vyzvánění.
	- **•**Klepnutím na **Výchozí tón oznámení** nastavíte zvuk oznámení.
	- **•**Zaškrtněte nebo zrušte zaškrtnutí políčka v části **SYSTÉM** pro zapnutí nebo vypnutí zvuku oznámení nebo vibrace, když klepnete obrazovku nebo ji zamknete, pořídíte snímek obrazovky, vytočíte číslo atd.

# **Úprava nastavení zobrazení**

- **1.** Na domovské obrazovce klepněte na  $\bullet$ .
- **2.** Pod volbou **Vše** klepněte na položku **Obrazovka**.
- **3.** Na obrazovce **Obrazovka** můžete provést tyto operace:
	- **•**Klepnutím na **Jas** nastavíte jas obrazovky.
	- **•**Klepnutím na **Tapeta** nastavíte tapetu zamykací obrazovky a domovské obrazovky.
	- **•**Zaškrtněte nebo zrušte zaškrtnutí políčka**Autom. otočení obrazovky** pro povolení nebo zakázání funkce automatické otočení obrazovky. Pokud je tato funkce povolena, orientace obrazovky se automaticky změní podle toho, jak telefon držíte, když provádíte určité operace, jako je prohlížení webové stránky, zobrazení obrázku nebo psaní zprávy.
	- **•**Klepnutím na **Režim spánku** nastavíte časový limit vypnutí obrazovky. Po uplynutí určité doby nečinnosti telefon automaticky zamkne obrazovku z důvodu úspory baterie.
- **•**Klepnutím na **Spořič obrazovky** aktivujete nebo deaktivujete spořič obrazovky. Pokud je tato funkce povolena, spořič obrazovky se automaticky spustí, když se telefon nabíjí.
- **•**Klepnutím na **Velikost písma** změníte velikost písma na displeji.
- **•**Klepnutím na **Styl písma** změníte styl písma na displeji.

# **Zapnutí nebo vypnutí režimu nerušit**

Když nechcete být rušeni, abyste se mohli soustředit na důležitou práci, zapněte režim nerušit. V režimu nerušit bude váš telefon vyzvánět, jen když obdržíte hovory od povolených kontaktů. Ostatní hovory budou odmítnuty a zóny zpráv a dalších oznámení budou ztlumeny.

- **1.** Na domovské obrazovce klepněte na  $\bullet$ .
- **2.** Pod volbou **Vše** klepněte na položku **Nerušit**.
- **3.** Na obrazovce **Nerušit** můžete provést tyto operace:
	- **•**Klepnutím na **Povolit** zapnete nebo vypnete režim nerušit. V režimu nerušit se zobrazí  $\sum$  na stavovém řádku.
	- **•**Klepnutím na **Naplánováno** naplánujete dobu platnosti pro režim nerušit.
	- **•**Klepněte na **Povolené kontakty** pro přidání kontaktů, jejichž hovory můžete přijímat i v režimu nerušit.
	- **•**Klepnutím na **Opakované volaní** povolíte nebo zakážete funkci opakování hovorů. Po povolení funkce opakování hovorů nebude druhý hovor ze stejného čísla během 3 minut ztlumen.

# **Nastavení data a času**

- **1.** Na domovské obrazovce klepněte na  $\bullet$ .
- **2.** Pod volbou **Vše** klepněte na položku **Datum a čas**.
- **3.** Na obrazovce **Datum a čas** můžete provést tyto operace:
- **•**Zaškrtnutím políček **Automatické datum a čas** a **Automatické časové pásmo** použijete síťové datum a čas.
- **•**Zaškrtnutím políček **Automatické datum a čas** a **Automatické časové pásmo** ručně nastavíte datum, čas a časové pásmo.
- **•**Zaškrtněte nebo zrušte zaškrtnutí políčka **Použít 24-hodinový formát** pro přepínání mezi formátem zobrazení 12 hodin a 24.
- **•**Klepnutím na **Formát data** můžete vybrat způsob zobrazení data.
- Pokud v telefonu máte aktivovanou kartu UIM, bude se ve výchozím nastavení používat datum a čas sítě.

# **Změna jazyka systému**

- **1.** Na domovské obrazovce klepněte na  $\bullet$ .
- **2.** V části **Vše** klepněte na položku **Jazyk a vstup**.
- **3.** Klepněte na **Jazyk**.
- **4.** Vyberte jazyk.

# **Nastavení kódu PIN pro kartu SIM**

Osobní identifikační číslo (PIN) se dodává s kartou SIM. Jeho účelem je lépe chránit vaše data v telefonu. Pokud povolíte zámek karty SIM, budete muset zadat kód PIN při každém zapnutí telefonu.

Před provedením následujících operací se ujistěte, že jste od svého poskytovatele služeb obdrželi kód PIN vaší karty SIM.

- **1.** Na domovské obrazovce klepněte na  $\bullet$ .
- **2.** Pod volbou **Vše** klepněte na položku **Zabezpečení**.
- **3.** Klepněte na **Nastavení zámku karty SIM**.
- **4.** Zaškrtněte políčko **Zamknout kartu SIM**.
- **5.** Zadejte svůj PIN a klepněte na **OK**.
- **6.** Klepnutím na **Změnit kód PIN karty SIM** změníte PIN.

Je-li zadán nesprávný PIN, karta SIM umožňuje pouze omezený počet po sobě jdoucích pokusů. Pokud je tento limit překročen, musíte zadat odblokovací klíč kódu PIN (PUK), které můžete získat od svého poskytovatele služeb. Počet po sobě jdoucích chybných pokusů o zadání kódu PUK je rovněž omezen. Pokud je tento limit překročen, vaše karta SIM bude trvale vypnuta. Podrobné informace o těchto omezeních získáte od svého poskytovatele služeb.

# **Právní upozornění**

#### **Copyright © Huawei Technologies Co., Ltd. 2014. Všechna práva vyhrazena.**

Žádná část této příručky nesmí být reprodukována ani přenášena v jakékoli formě a jakýmikoli prostředky bez předchozího písemného souhlasu společnosti Huawei Technologies Co., Ltd. a jejích přidružených společností (dále jen "společnost Huawei").

Produkt popsaný v této příručce může obsahovat software společnosti Huawei a případných poskytovatelů licencí, který je chráněn autorskými právy. Zákazníci nesmí uvedený software žádným způsobem reprodukovat, šířit, upravovat, dekompilovat, disasemblovat, dešifrovat, extrahovat, zpětně analyzovat, pronajímat, postupovat nebo sublicencovat, pokud nejsou takováto omezení zakázána použitelnými právními předpisy nebo pokud nejsou takovéto akce schváleny příslušnými držiteli autorských práv.

#### **Ochranné známky a oprávnění**

 $\sum_{n}$   $\sum_{n}$  a  $\sum_{n}$  jsou ochranné známky nebo registrované ochranné známky společnosti Huawei Technologies Co., Ltd.

Android™ je ochranná známka společnosti Google Inc.

LTE je ochranná známka organizace ETSI.

Logotyp a loga *Bluetooth*® jsou registrované ochranné známky vlastněné společností *Bluetooth SIG, Inc.* a společnost Huawei Technologies Co., Ltd. je používá na základě licence.

Jiné uváděné ochranné známky, produkty, služby a názvy společností mohou být majetkem příslušných vlastníků.

#### **Upozornění**

Některé funkce tohoto produktu a jeho příslušenství popsané v této příručce jsou závislé na nainstalovaném softwaru a na kapacitě a nastavení místní sítě,

a proto nemusí být aktivní nebo mohou být omezeny místními operátory či poskytovateli služeb sítě.

Z toho důvodu zde uvedený popis nemusí plně odpovídat produktu a jeho příslušenství, které jste zakoupili.

Společnost Huawei si vyhrazuje právo na změnu nebo úpravu jakýchkoli informací nebo technických údajů uvedených v této příručce, a to bez předchozího upozornění a bez jakékoli odpovědnosti.

#### **Prohlášení o softwaru třetích stran**

Společnost Huawei není majitelem duševního vlastnictví, pokud jde o software a aplikace třetích stran, které jsou dodány s tímto produktem. Z tohoto důvodu společnost Huawei neposkytuje žádné záruky jakéhokoli druhu na software a aplikace třetích stran. Společnost Huawei rovněž neposkytuje podporu zákazníkům, kteří využívají software a aplikace třetích stran, ani nenese odpovědnost za funkčnost a vlastnosti softwaru a aplikací třetích stran.

Služby softwaru a aplikací třetích stran mohou být kdykoli přerušeny nebo ukončeny a společnost Huawei nezaručuje dostupnost žádného obsahu a služby. Třetí strany poskytují obsah a služby prostřednictvím síťových nebo přenosových nástrojů, nad kterými nemá společnost Huawei kontrolu. V maximálním rozsahu přípustném použitelnými právními předpisy společnost Huawei výslovně prohlašuje, že neposkytuje odškodnění a nenese odpovědnost za služby poskytované třetími stranami ani za přerušení či ukončení poskytování obsahu či služeb třetích stran.

Společnost Huawei neodpovídá za legálnost, kvalitu ani jakékoli jiné aspekty jakéhokoli softwaru, který je v tomto produktu nainstalovaný, ani za jakákoli odeslaná či stažená díla třetích stran v jakékoli podobě, včetně textu, obrázků, videí, softwaru apod. Riziko veškerých následků instalace softwaru nebo odesílání či stahování děl třetích stran, včetně nekompatibility softwaru a tohoto produktu, nesou zákazníci.

Tento produkt je založen na platformě Android™ s otevřeným zdrojovým kódem. Společnost Huawei provedla v této platformě nezbytné změny. Z tohoto důvodu nemusí tento produkt podporovat veškeré funkce, které podporuje standardní platforma Android, případně nemusí být tento produkt

67

kompatibilní se softwarem třetích stran. Pokud jde o veškerou takovou kompatibilitu, neposkytuje společnost Huawei žádné záruky, nečiní žádná prohlášení a v těchto věcech výslovně vylučuje veškerou svou odpovědnost.

#### **VYLOUČENÍ ZÁRUK**

VEŠKERÝ OBSAH TÉTO PŘÍRUČKY SE POSKYTUJE "TAK, JAK JE". POKUD JDE O PŘESNOST, SPOLEHLIVOST A OBSAH TÉTO PŘÍRUČKY, S VÝHRADOU POUŽITELNÝCH PRÁVNÍCH PŘEDPISŮ SE NEPOSKYTUJÍ ŽÁDNÉ ZÁRUKY JAKÉHOKOLI DRUHU, VÝSLOVNě UVEDENÉ ANI MLČKY PŘEDPOKLÁDANÉ, ZEJMÉNA PŘEDPOKLÁDANÉ ZÁRUKY PRODEJNOSTI A VHODNOSTI PRO KONKRÉTNÍ ÚČEL.

V NEJŠIRŠÍ MOŽNÉ MÍŘE PŘÍPUSTNÉ PODLE POUŽITELNÝCH PRÁVNÍCH PŘEDPISŮ NENESE SPOLEČNOST HUAWEI ODPOVěDNOST ZA ŽÁDNÉ ZVLÁŠTNÍ, NÁHODNÉ, NEPŘÍMÉ NEBO NÁSLEDNÉ ŠKODY ANI ZA UŠLÝ ZISK, UŠLÉ OBCHODNÍ PŘÍLEŽITOSTI, UŠLÉ TRŽBY, ZTRÁTU DAT, ZTRÁTU DOBRÉ POVěSTI NEBO ZTRÁTU OČEKÁVANÝCH ÚSPOR, BEZ OHLEDU NA TO, ZDA JSOU TAKOVÉ ZTRÁTY PŘEDVÍDATELNÉ ČI NEPŘEDVÍDATELNÉ.

MAXIMÁLNÍ ODPOVěDNOST (TOTO OMEZENÍ SE NEVZTAHUJE NA ODPOVěDNOST ZA ŠKODY NA ZDRAVÍ V ROZSAHU, V NěMŽ TAKOVÉTO OMEZENÍ ZAKAZUJÍ POUŽITELNÉ PRÁVNÍ PŘEDPISY) SPOLEČNOSTI HUAWEI PLYNOUCÍ Z POUŽÍVÁNÍ PRODUKTŮ POPSANÝCH V TÉTO PŘÍRUČCE JE OMEZENA NA ČÁSTKU ZAPLACENOU ZÁKAZNÍKEM PŘI KOUPI TOHOTO PRODUKTU.

#### **Dovozní a vývozní omezení**

Zákazníci musí dodržovat veškeré použitelné právní předpisy o dovozu nebo vývozu. K vývozu, opětovnému vývozu nebo dovozu produktu zmíněného v této příručce, včetně obsaženého softwaru a technických dat, si musí opatřit veškerá potřebná povolení a licence.

#### **Zásady ochrany osobních údajů**

Nejlépe pochopíte, jak chráníme vaše osobní údaje, pokud si přečtete zásady ochrany osobních údajů na webu [http://consumer.huawei.com/privacy-policy.](http://consumer.huawei.com/privacy-policy)
Tato příručka slouží jen pro informaci. Skutečný výrobek, včetně barvy, velikosti a rozvržení displeje, se může lišit. Všechna prohlášení, informace a doporučení v & v hbsp;této příručce nepředstavují žádnou výslovnou ani mlčky předpokládanou záruku.

Navštivte webovou stránku http://consumer.huawei.com/en/support/hotline, kde je uvedena nejnovější informační linka a e-mailová adresa pro vaší zemi či region.

Model: HUAWEI G620S-L01, HUAWEI G620S-L02, HUAWEI G620S-L03 V100R001\_01